# GUIA PRESCRIPCIONS TÈCNIQUES- ANNEX 8:

# *MANUAL GALILEU DEL PROGRAMA UBICAT*

Gener 2019 Versió:2.0

**Versió 1.0** 

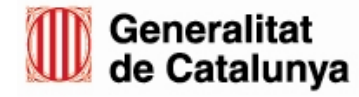

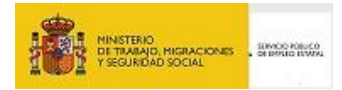

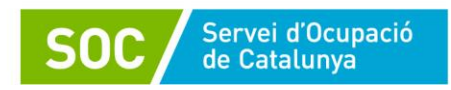

# **ÍNDEX**

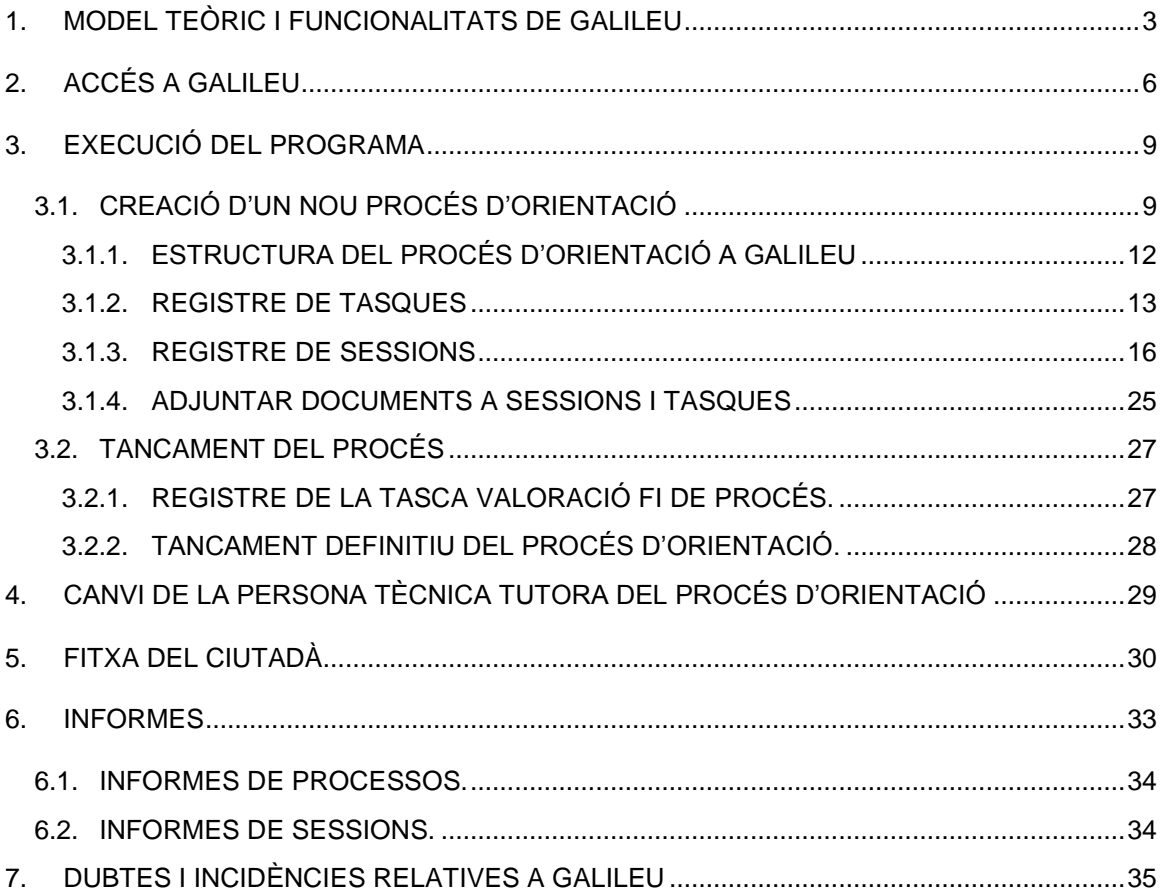

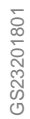

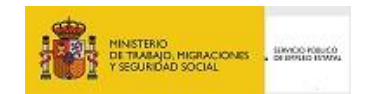

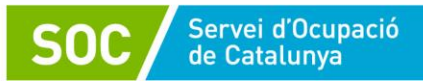

# <span id="page-2-0"></span>**1. MODEL TEÒRIC I FUNCIONALITATS DE GALILEU**

GALILEU és l'aplicatiu de gestió de l'orientació a la Xarxa Pública d'Orientació de Catalunya. Alhora, és també una eina metodològica i té, per tant, un model teòric i una manera d'entendre l'orientació al darrera que, en aquest cas, és el que s'ha adoptat des del Servei d'Ocupació de Catalunya.

Aquest model d'orientació posa especial èmfasi en la identificació i el desenvolupament d'aquelles competències necessàries a desenvolupar en el context laboral i les organitza en tres grans blocs:

- a) **Competències tècniques**: fan referència als coneixements teòrics i tècnics específics necessaris per al desenvolupament d'una determinada activitat laboral.
- b) **Competències de base**: fan referència als coneixements instrumentals relacionats amb el mercat laboral, com el coneixement bàsic del seu funcionament i la gestió dels recursos necessaris per a poder tenir accés a una ocupació.
- c) **Competències transversals**: fan referència al conjunt de capacitats, habilitats i actituds necessàries per a donar resposta a situacions laborals de diversa complexitat, i que tenen un caràcter transversal en moltes ocupacions i contextos.

**El procés d'orientació** es descriu com el procés d'acompanyament en el disseny del projecte professional de les persones usuàries amb l'objectiu que augmentin la seva ocupabilitat millorant les competències d'accés al mercat de treball i les competències d'accés a una ocupació; augmentant així les seves possibilitats d'accedir a un lloc de feina.

Parlem del projecte professional com un producte resultant de l'acció orientadora que es caracteritza per la personalització, el disseny i l'adequació a la realitat de cada persona. En conseqüència, cal evitar el disseny de projectes estandaritzats que s'apliquin de forma indiscriminada a totes les persones usuàries.

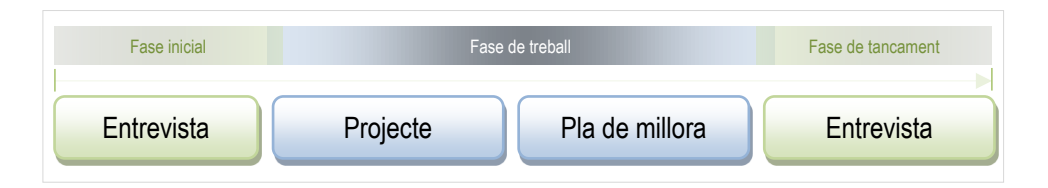

Com es pot veure al gràfic, el procés d'orientació està format per tres grans fases (inicial, de treball i de tancament), les quals, tenen diferents actuacions:

- Dins de la **fase inicial**, sempre hi localitzem com a mínim una **entrevista inicial**, la qual té com a objectiu informar sobre el Servei d'Orientació, aclarir, definir i recollir la demanda de la persona usuària, veure com encaixa la demanda amb les possibilitats del servei, definir els objectius i les millores que s'abordaran al llarg del procés, així com formalitzar un possible compromís entre usuari/ària i orientador/a.
- La **fase de treball** és la més extensa del procés, ja que és el temps que s'inverteix a construir l'itinerari de la persona, que inclou tant el **projecte professional**, com el **pla de millora**. Atès que aquestes dues subfases són molt extenses, seran explicades i detallades seguidament. Tot i així, a trets generals, els objectius d'aquesta fase del procés són la millora de l'ocupabilitat de la persona a través de la identificació, el desenvolupament competencial i l'assoliment d'objectius professionals.
- En darrer lloc, la **fase de tancament**, inclou com a mínim una **entrevista final**, on es fa una avaluació de la millora de l'ocupabilitat i dels objectius assolits, una valoració del procés i l'acord d'un possible seguiment.

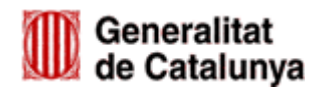

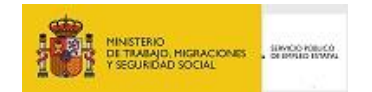

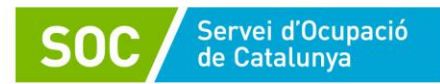

Abans d'entrar directament en els continguts detallats de cadascuna de les parts del procés d'orientació, és important veure quines tasques es contemplen dins de la subfase del Projecte Professional. Ja s'ha comentat, que durant la fase de treball es realitzen un seguit d'actuacions i es configura un itinerari de treball que responen al Projecte Professional i al Pla de Millora.

Cadascuna de les tasques, que s'inclouen en aquestes subfases i que es detallen seguidament, tenen un objectiu diferent, però en conjunt, totes elles van encaminades a que la persona assoleixi una millora en les seves competències, augmentant la seva ocupabilitat i les seves possibilitats d'incorporar-se novament al Mercat de Treball:

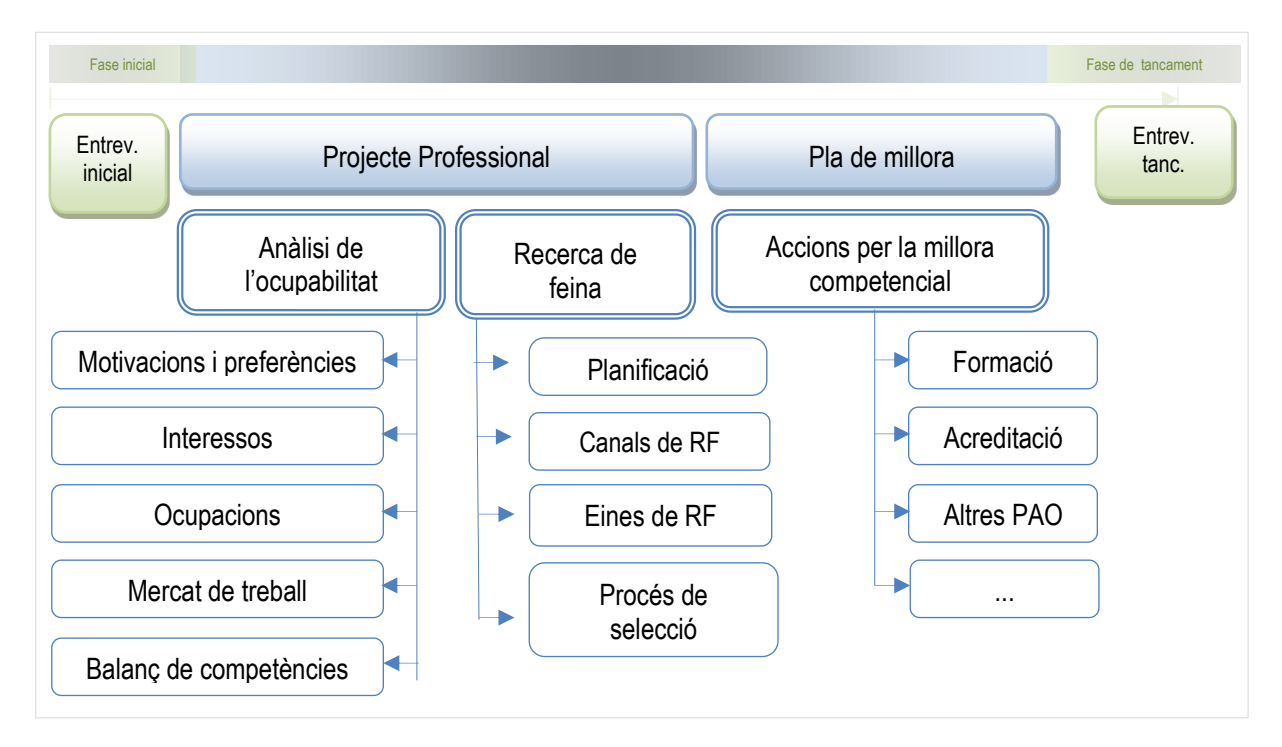

Tal com es pot veure a l'anterior esquema, dins del Projecte Professional es contemplen dues parts: **l'Anàlisi de l'ocupabilitat i la Recerca de feina**. Les quals es complementen pel Pla de Millora:

- L'anàlisi de l'ocupabilitat: l'objectiu perseguit amb el seguit de tasques que formen aquesta part del procés és l'anàlisi dels factors personals i del context per poder definir el projecte professional.
	- **Motivacions i preferències:** tasca dedicada a definir les motivacions de la persona usuària envers la feina.
	- **Interessos:** tasca encaminada a identificar els interessos de la persona i les professions que responen a aquests interessos amb la finalitat de definir un/s objectiu/s professional/s.
	- **Ocupacions:** tasca que té com a objectiu conèixer en profunditat l'ocupació o les ocupacions que la persona té com a objectiu/s.
	- **Mercat de Treball:** tasca que té la finalitat d'analitzar la situació actual del mercat de treball per a les ocupacions objectiu.
	- **Balanç de competències:** tasca dedicada a identificar els factors que dificulten i afavoreixen l'ocupabilitat de la persona respecte el/s seu/s objectiu/s professionals.
	- **Recerca de feina:** l'objectiu perseguit amb el seguit de tasques que formen aquesta part del procés és definir les estratègies que ajudin a la persona a adquirir estratègies efectives per fer una recerca de feina activa i coherent amb el seu Projecte Professional.

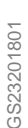

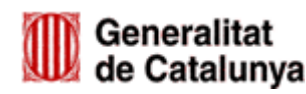

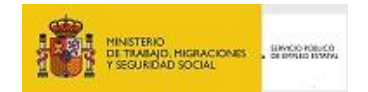

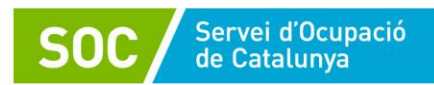

- **Planificació de la recerca de feina:** aquesta tasca té com a objectiu treballar la gestió del temps destinat a la recerca de feina i el registre de les accions realitzades.
- **Canals de recerca de feina:** tasca dedicada a conèixer i saber emprar els recursos de recerca de feina, identificant els millors segons el perfil de l'usuari/ària i el seu projecte professional.
- **Eines de recerca de feina:** tasca que persegueix l'objectiu que la persona conegui i adapti al seu perfil formats de currículum i carta de presentació, així com altres eines de presentació professional.
- **Procés de selecció:** aquesta tasca té la finalitat de donar a conèixer les tècniques de selecció i treballar per adquirir les habilitats necessàries per a superar entrevistes de feina.
- **Pla de millora:** acordar, realitzar i fer el seguiment de les millores necessàries per a la consecució de l'objectiu professional.

Definit el model que es segueix des del SOC, és important apuntar que és a partir d'aquest eix teòric vertebrador que cada persona, amb el suport del personal orientador, decideix quins aspectes s'han de tractar de forma més superficial i quins cal abordar-los amb més profunditat.

Així doncs, depenent de la realitat i els objectius que tingui cada persona, es configurarà el procés d'orientació amb unes tasques o altres, sense necessitat d'haver de passar per totes elles.

Un altre aspecte important que cal tenir en compte és que tot i que en aquest document es presenten les fases de forma lineal, a l'aplicació pràctica del procés d'orientació, no existeix una única direcció sinó que es pacten les tasques i es treballen segons les necessitats detectades en la persona i els objectius fixats pel procés d'orientació.

Per altra banda, Galileu com a eina, ens proporciona les funcionalitats següents:

- 1. Gestió i seguiment de les actuacions del servei d'orientació en el marc de programes que combinen diferents serveis.
- 2. Registre de les entrevistes d'orientació / tutorització que es desenvolupen en el marc del programa.
- 3. Disposar de documents que ens permetran acreditar, en la fase de verificació, les accions que s'han dut a terme.
- 4. El registre de la informació qualitativa del procés d'orientació que està realitzant una persona: quines competències ha treballat, com i a quines conclusions ha arribat, entre d'altres.
- 5. Fer servir una metodologia comuna, basada en l'orientació per competències, pel que fa al registre del procès d'orientació.
- 6. L'accés a una base comuna de recursos per l'orientació.
- 7. Facilitar la comunicació i el traspàs d'informació sobre els processos d'orientació compartits entre les diferents entitats que realitzen tasques d'orientació.
- 8. Disposar d'informació qualitativa del procés d'orientació garantint la traçabilitat, evitant duplicitats i fent servir una metodologia comuna.
- 9. Facilitar la col·laboració entre el personal orientador mitjançant el fòrum.

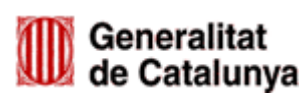

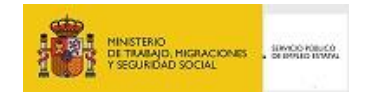

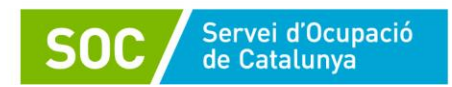

# <span id="page-5-0"></span>**2. ACCÉS A GALILEU**

Per poder accedir a Galileu s'ha d'haver enviat el document de "Relació de persones assignades al programa" (G146NUBICAT-002) mitjançant correu electrònic a [ubicat.soc@gencat.cat,](mailto:ubicat.soc@gencat.cat)

Una vegada gestionada la petició d'alta i tramitada per Servei TIC del SOC, cada persona usuària rebrà un correu electrònic on se li facilitarà les claus d'accés<sup>1</sup>.

L'accés a l'aplicatiu es fa a través de l'enllaç: [https://galileu.oficinadetreball.gencat.cat](https://galileu.oficinadetreball.gencat.cat/)

Per accedir-hi caldrà indicar l'usuari (que serà el vostre NIF/NIE), i la contrasenya proporcionada per correu electrònic.

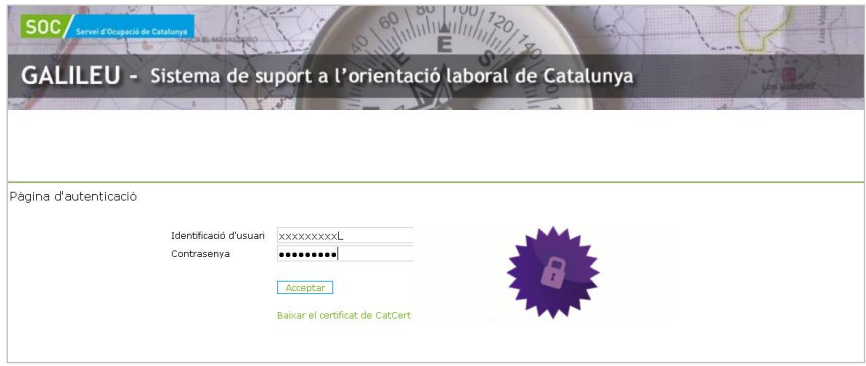

Quan el personal de l'entitat que ha de gestionar el programa entri, trobarà una primera pantalla amb tots els programes pels quals l'entitat està donada d'alta en l'ús del GALILEU. En aquest cas, seleccionarà el programa **Ubicat (UBI19).** 

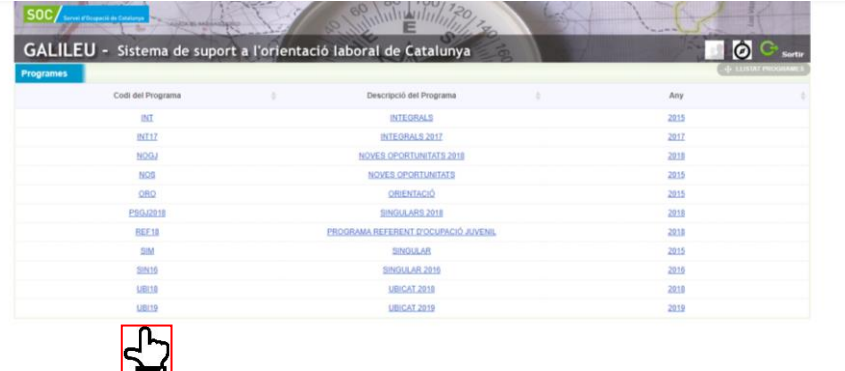

Un cop s'hagi seleccionat el programa, ja s'accedirà a una la pantalla on trobarem els diferents apartats que té l'aplicatiu. A aquests apartats podem accedir mitjançant les diferents **pestanyes** o bé pels conjunt d'**enllaços** que apareixen en aquesta pantalla.

**.** 

<sup>&</sup>lt;sup>1</sup> Només es tramitaran claus d'accés per a personal tècnic (orientador i/o prospector).

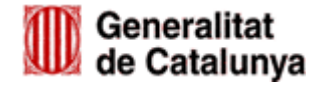

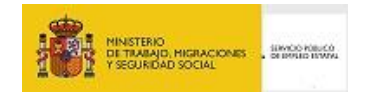

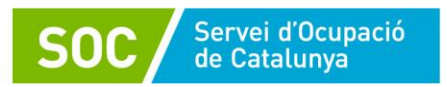

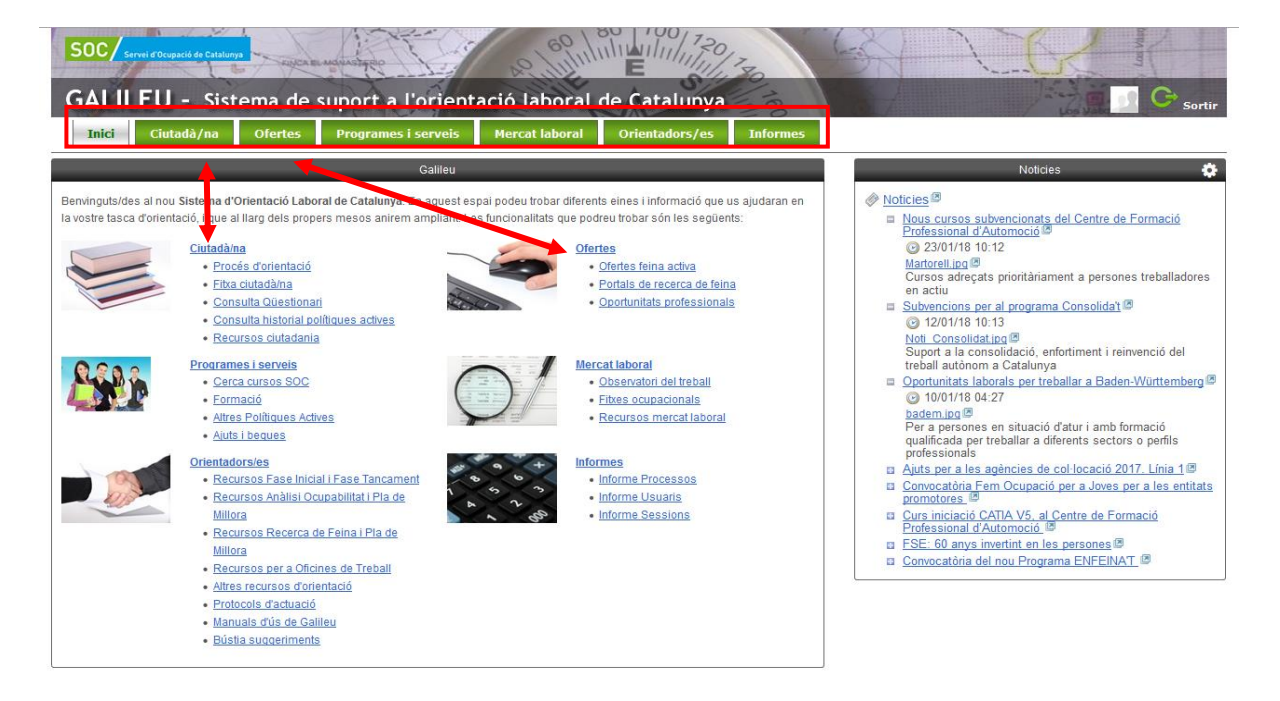

#### **Què podem trobar a cada pestanya/ enllaç?**

#### **Ciutadà/na**

És l'apartat en el què més treballarem i on hi podem trobar:

- Procés d'orientació: registre de les sessions d'orientació i tutories i les competències treballades.
- Fitxa del ciutadà: on podem consultar les dades del ciutadà/na registrades al SICAS.
- Consulta Qüestionari: visualització del Qüestionari per a la millora en l'ocupabilitat i millors resultats en la inserció laboral dels demandants d'ocupació (Qüestionari Q).
- Consulta historial polítiques actives: programes, cursos en els quals ha participat el ciutadà/na
- Recursos ciutadania: documents que poden ajudar la persona en el seu procés d'orientació.

#### **Ofertes**

- Ofertes feina activa: enllaç directe al portal del SOC [Feina Activa.](https://feinaactiva.gencat.cat/web/guest/home)
- Portals de recerca de feina: recull de diversos portals de feina.
- Oportunitats professionals: informació diversa: notícies, ofertes de feina,...

#### **Programes i serveis**

- Cerca cursos del SOC: podem accedir directament a la web del SOC per cercar cursos.
- Formació: trobarem enllaços per obtenir informació sobre diferents tipus de formacions.
- Altres polítiques actives: enllaços a programes d'orientació, emprenedoria, etc.

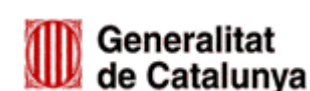

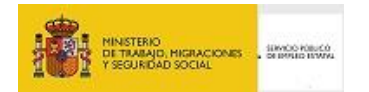

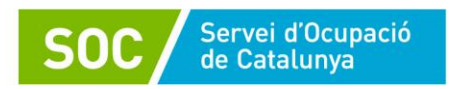

Ajuts i beques: enllaça a la web del SOC on hi ha informació sobre aquest tema.

## **Mercat laboral**

- Observatori del treball: enllaça a diferents informacions que ens proporciona l'observatori del treball.
- Fitxes ocupacionals del SOC: podem buscar les fitxes ocupacionals de la web del SOC.
- Recursos mercat laboral: documents que ens ajudaran a analitzar el mercat laboral.

## **Orientadors/es**

- Recursos Fase Inicial i Fase Tancament
- Recursos Anàlisi Ocupabilitat i Pla de Millora
- Recursos Recerca de Feina i Pla de Millora
- Recursos per Oficines de Treball: documents de les sessions grupals que es realitzen a les Oficines de Treball.
- Altres recursos d'orientació: guies i manuals relacions amb l'orientació professional.
- Protocols d'actuació: protocols de diferents programes del SOC
- Manuals d'ús de Galileu
- Bústia de suggeriments

## **Fòrum**

Amb el fòrum podem compartir informació, fer consultes a la resta de tècnics i tècniques del Programa, etc.

## **Informes**

- Informe de processos: permet la consulta dels processos d'orientació realitzats per l'entitat en un període determinat.
- Informe de sessions: permet la consulta de les sessions, activitats i actuacions tant de la persona usuària i/o de l'entitat.

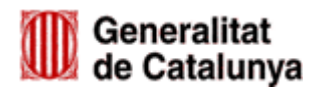

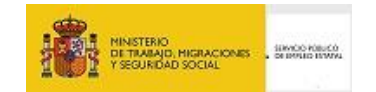

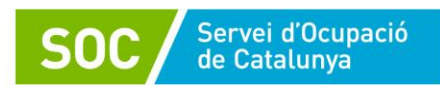

# <span id="page-8-0"></span>**3. EXECUCIÓ DEL PROGRAMA**

## <span id="page-8-1"></span>**3.1. CREACIÓ D'UN NOU PROCÉS D'ORIENTACIÓ**

Cal accedir a la pestanya de **Ciutadà/na** i clicar a **Procés d'orientació**, o dirigir-se a l'accés directe.

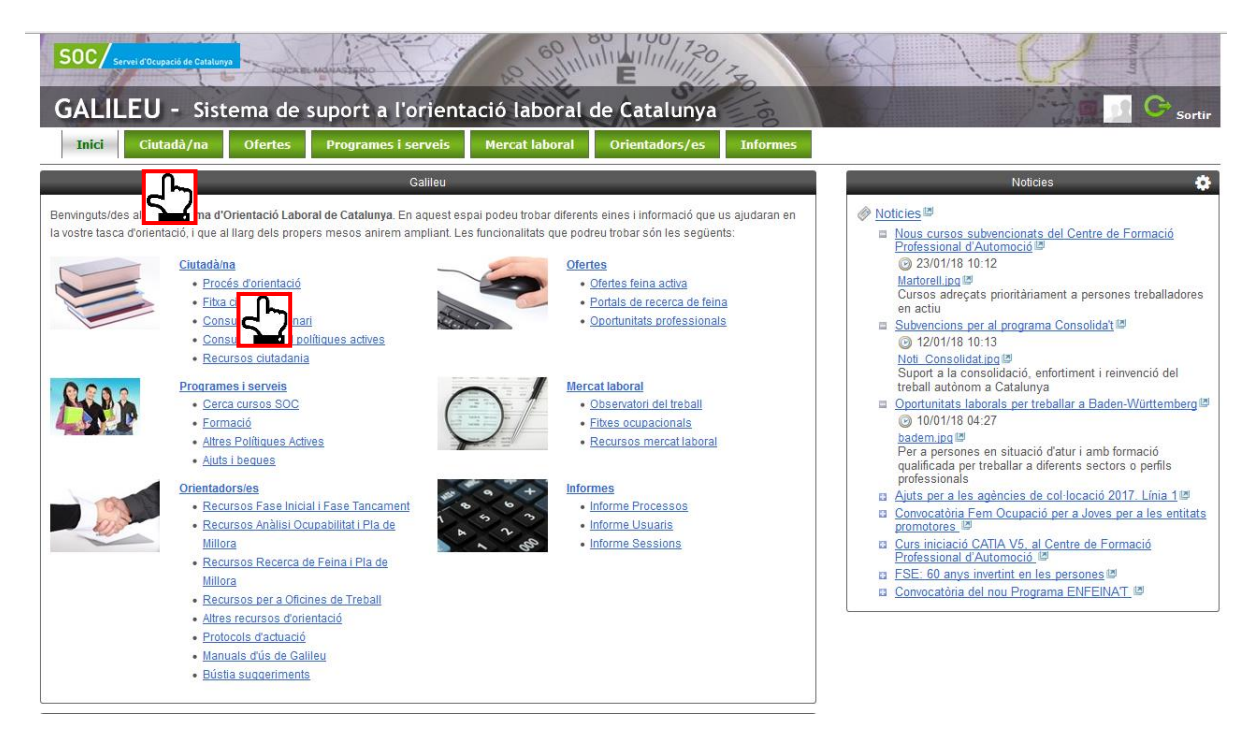

Passem a la pantalla on hem de posar el NIF/NIE de la persona participant.

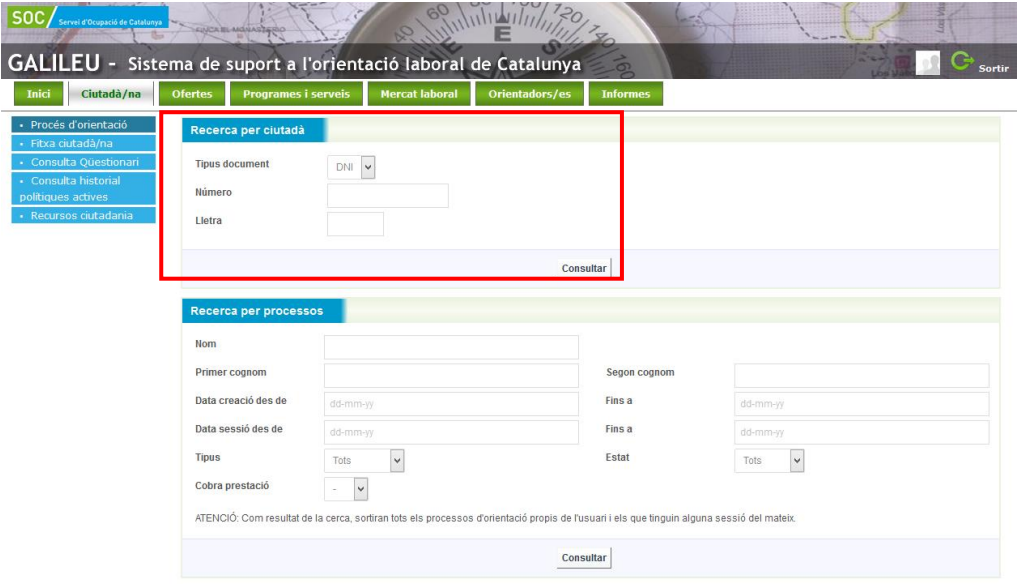

En aquest punt, ens podem trobar amb quatre casuístiques diferents, en funció si la persona està inscrit/a o no al SOC:

**1.** Si **la persona està inscrita i en situació d'alta al SOC (és DONO o DO – Millora d'ocupació**), podrem visualitzar les seves dades personals i li podrem crear un procés, a través de l'opció CREAR NOU PO, com s'explica al final d'aquest punt del present manual.

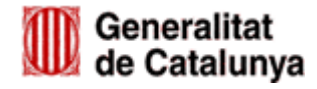

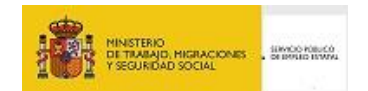

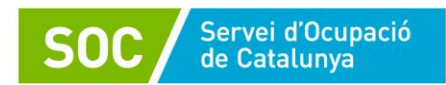

**2.** Si **la persona ja té un procés d'orientació iniciat,** caldrà contactar amb l'entitat que té obert el procés per tal de fer una valoració conjunta respecte a quin servei s'adequa més a les necessitats de la persona atesa. Si es valora que és més idoni la participació al programa UBICAT, prèviament caldrà tancar el procés obert per part de l'entitat que el va iniciar.

En cas de dubte, contactar amb l'Àrea de Nous Projectes d'Ocupació i Innovació Social a través de la bústia [ubicat.soc@gencat.cat.](mailto:ubicat.soc@gencat.cat)

**3.** Si **la persona està en situació de baixa (no DONO ni DO – Millora d'ocupació)**, llavors a la pantalla es visualitzaran les seves dades personals, però el procés que li crearem apareixerà com a Procés Provisional, per avisar que està de baixa com a demandant d'ocupació.

En aquest cas, caldrà enviar a la persona a l'Oficina de Treball amb el model normalitzat [\(G146NUBICAT-004\)](http://empresa.extranet.gencat.cat/impresos/AppJava/downloadFile.html?idDoc=G146NUBICAT-004-00.xlsx) degudament emplenat, tal i com s'indica a l'apartat 4.1 de la Guia de prescripcions tècniques del Programa UBICAT.

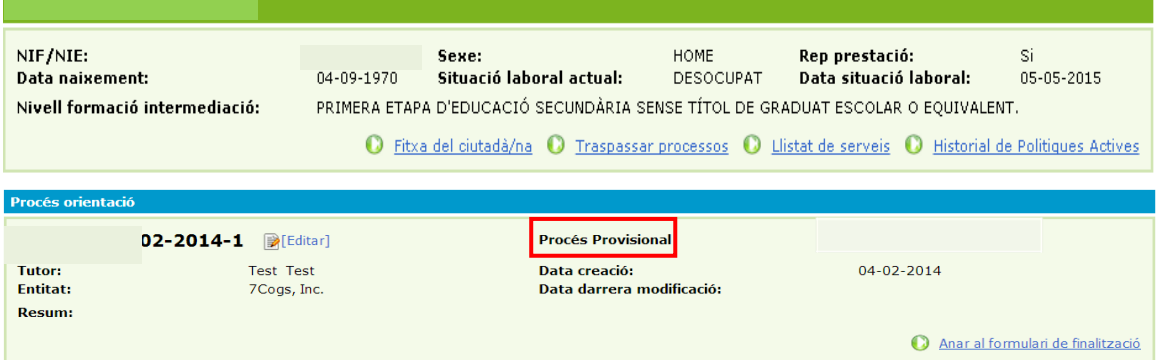

Un cop la persona es doni d'alta de nou al SOC apareixerà l'opció per passar el procés provisional a definitiu.

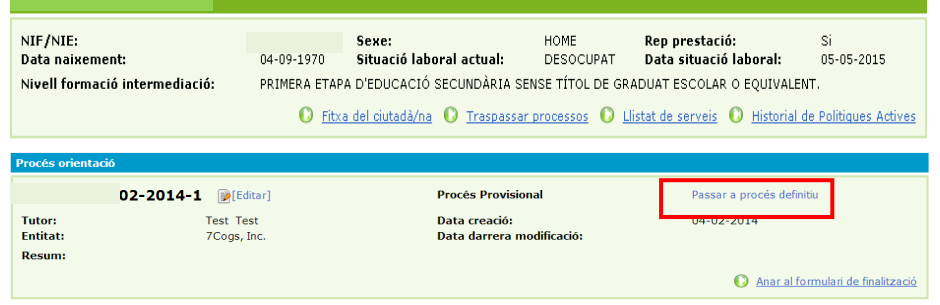

**4.** Que la **persona no s'hagués inscrit mai a l'Oficina de Treball del SOC**, en aquest cas visualitzarem un missatge que ens avisa que la persona no és demandant d'ocupació i no apareixeran les seves dades personals, només el seu NIF/NIE, però podrem crear-li un procés provisional igualment i enviar a la persona a la Oficina de treball amb el model normalitzat (G146NUBICAT-004). Un cop la persona es trobi d'alta administrativa caldrà passar el procés a definitiu.

No apareixerà ni nom ni altres dades, només el NIF/NIE

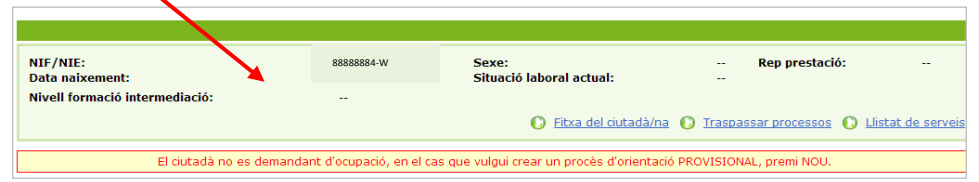

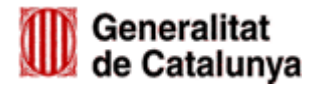

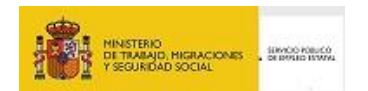

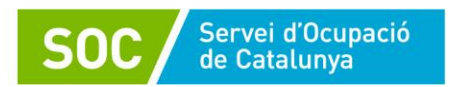

Per crear un nou procés hem de clicar a **Crear nou PO** i Galileu informa automàticament a SICAS el codi de servei corresponent al programa UBICAT com a iniciat.

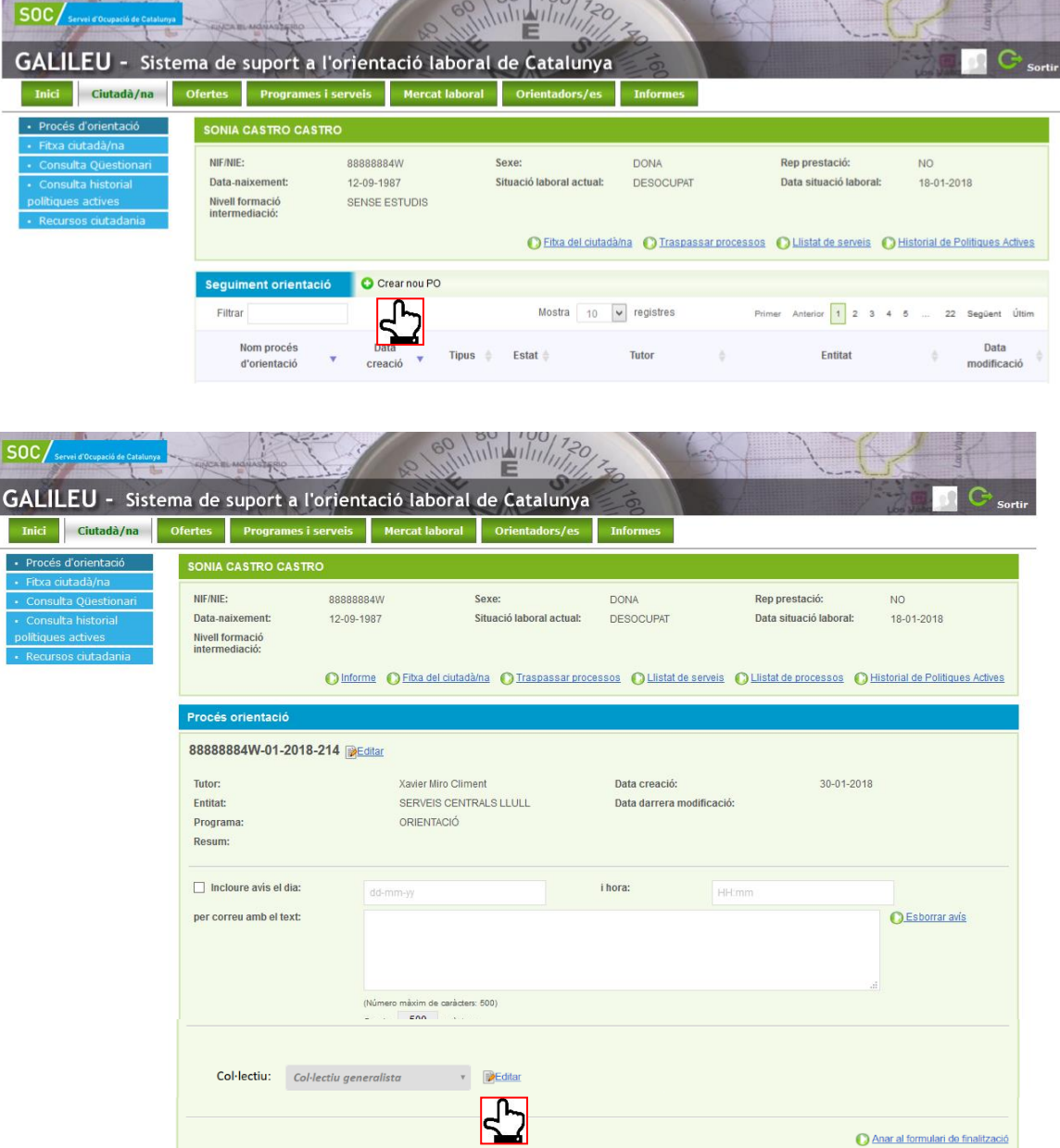

! Degut a que la convocatòria UBICAT 2019 marca l'atenció d'un 37.5% de persones en desocupació de llarga durada de forma obligatòria, s'ha habilitat una opció per **informar el col·lectiu al qual pertany la persona atesa**, que estarà disponible a la pantalla principal del procés d'orientació.

A l'apartat Col·lectiu, caldrà clicar a Editar i escollir el col·lectiu al que pertany la persona, les dues opcions disponibles són:

- Col·lectiu generalista
- Desocupació de llarga durada.

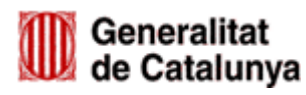

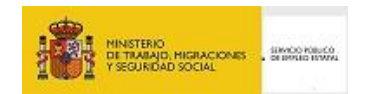

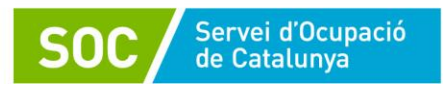

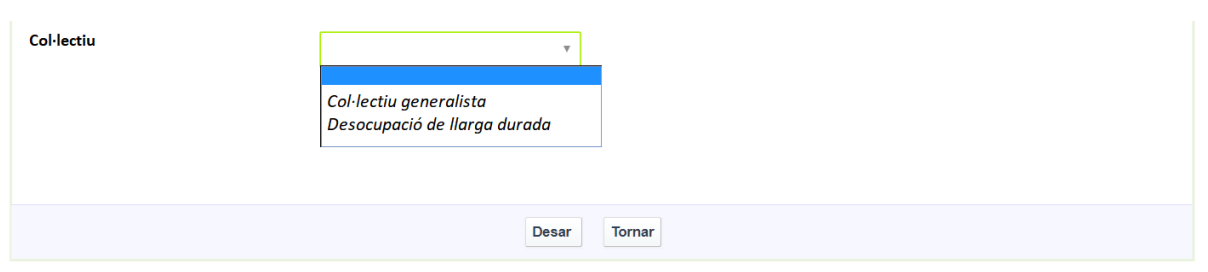

# <span id="page-11-0"></span>**3.1.1. ESTRUCTURA DEL PROCÉS D'ORIENTACIÓ A GALILEU**

El procés d'orientació de Galileu requereix el registre de les tasques que es van treballant, per una banda, i el registre el de les sessions de treball, per l'altra banda.

- a) **Registre de tasques:** les tasques corresponen a les diferents competències que es van treballant durant un procés d'orientació professional i fan referència a informació relativa a **l'expedient de la persona participant**.
- b) **Registre de sessions:** es on es mecanitza cada activitat (entrevista, tutorització o sessió de treball) realitzada amb la persona participant, ja sigui individual o grupal. Correspondria a la **calendarització del procés**.

A Galileu el procés d'orientació està dividit en tres fases:

- **1.** *Inicial***:** es fa l'Acollida al servei, es detecten necessitats i es pacta un pla de treball inicial, per desenvolupar en les següents fases del procés. Al finalitzar aquesta fase, caldrà adjuntar el document normalitzat *Full de ruta i compromís de participació en el pograma* (**[G146NUBICAT-](http://empresa.extranet.gencat.cat/impresos/AppJava/downloadFile.html?idDoc=G146NUBICAT-005-00.xlsx)[005](http://empresa.extranet.gencat.cat/impresos/AppJava/downloadFile.html?idDoc=G146NUBICAT-005-00.xlsx)**).
- **2.** *Projecte professional***:** que inclou les tasques següents:
	- a. Anàlisis de l'ocupabilitat, amb les tasques de:
		- Motivacions i preferències
		- Interessos
		- **Ocupacions**
		- Mercat de treball
		- Balanç de competències
	- b. Recerca de feina:
		- Planificació de la recerca de reina
		- Canals de RF
		- Eines de RF
		- Procés de Selecció
	- c. Pla de millora:
		- Pla de millora
		- Resum Projecte professional
- **3.** *Tancament***:** consisteix en la valoració del procés i l'entrevista de tancament. En aquesta fase caldrà adjuntar el document normalitzat *Informe final persona participant* (**G146NUBICAT-006**)

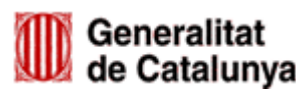

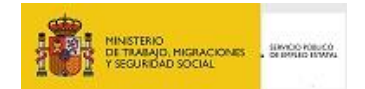

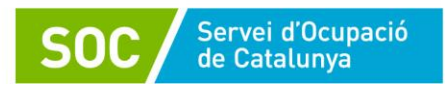

El registre de cada tasca del procés d'orientació a Galileu permet:

- **1.** Reflectir les necessitats de millora competencial detectades, marcant les competències que es consideren com a Objectiu de millora.
- **2.** Reflectir les millores competencials assolides mitjançant el treball d'orientació, marcant la competència que s'ha treballat amb èxit com a Millora assolida.
- **3.** Accedir al material de recolzament per treballar conjuntament amb la persona usuària cadascuna de les tasques del procés a través de l'opció Plantilles. Adjuntar material o qualsevol altre recurs que s'utilitzi per treballar cada part del procés a través de l'opció Editar documents.
- **4.** Deixar constància de com s'han aconseguit les millores competencials.

# <span id="page-12-1"></span><span id="page-12-0"></span>**3.1.2. REGISTRE DE TASQUES**

La **tasca inicial** (procés d'acollida de la persona participant i full de ruta) i la **tasca de tancament** seran tasques obligatòries a emplenar en tots els itineraris d'orientació.

De les tasques recollides al **projecte professional** només caldrà iniciar aquelles que es treballin dins el procés d'orientació de la persona participant.

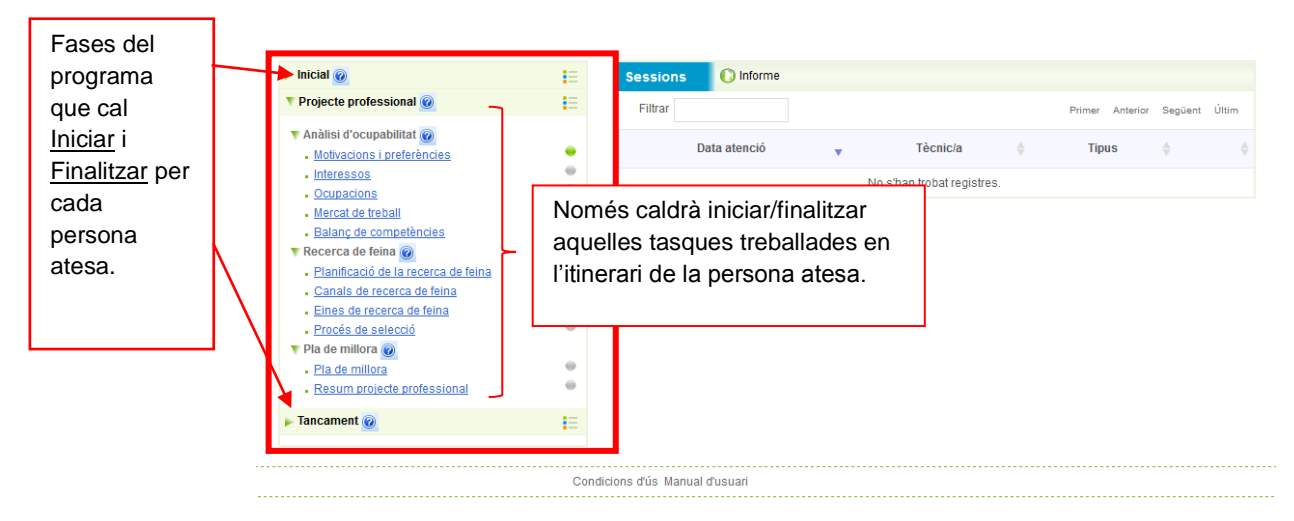

Per poder registrar la informació a les tasques, cal clicar sobre el nom de la tasca que volem obrir i iniciar-la.

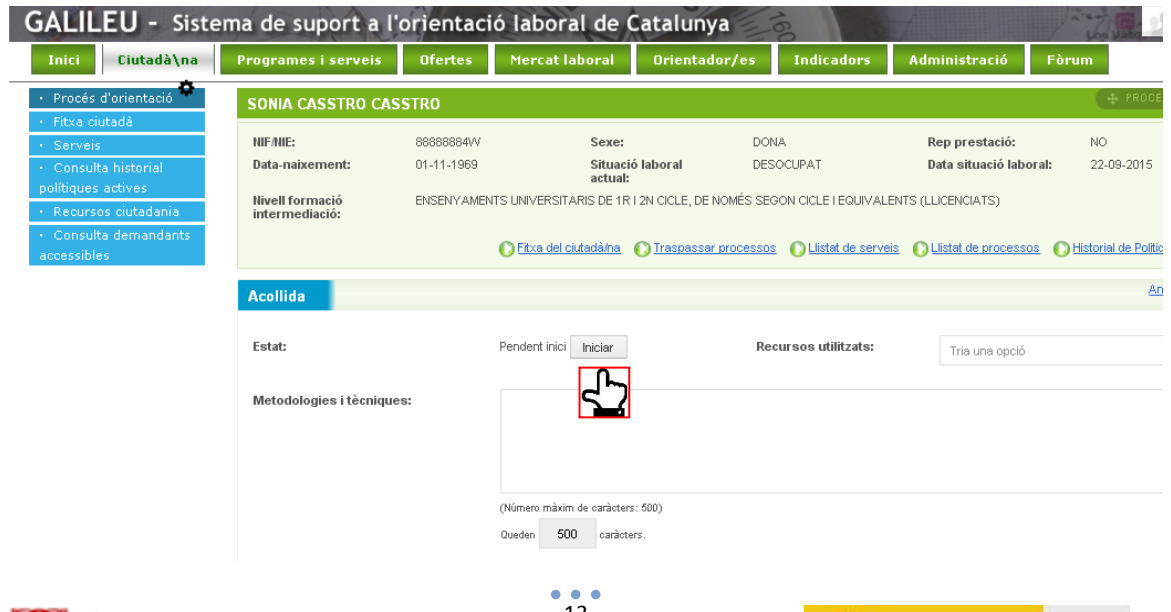

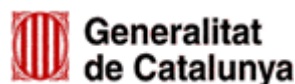

NISTERIO

SENYCIO POBLICO

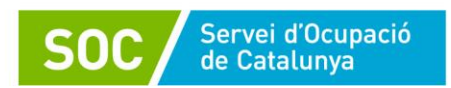

Un cop iniciada la tasca, es despleguen tots els camps de registre i podem anar emplenant la informació més rellevant.

Els **apartats obligatoris** en totes les tasques treballades són:

- Metodologia i tècniques, on caldrà fer una petita descripció de la tasca treballada i les activitats realitzades.
- Objectius de millora, que caldrà indicar en el moment d'iniciar la tasca (excepte en Tasca Inicial i de tancament, que no té objectius de millora)
- Millores assolides, que caldrà emplenar abans de finalitzar la tasca (excepte en Tasca Inicial i de tancament, que no té millores assolides)

La resta d'apartats disponibles us poden ajudar a definir el treball realitzat, però es consideren **camps opcionals**.

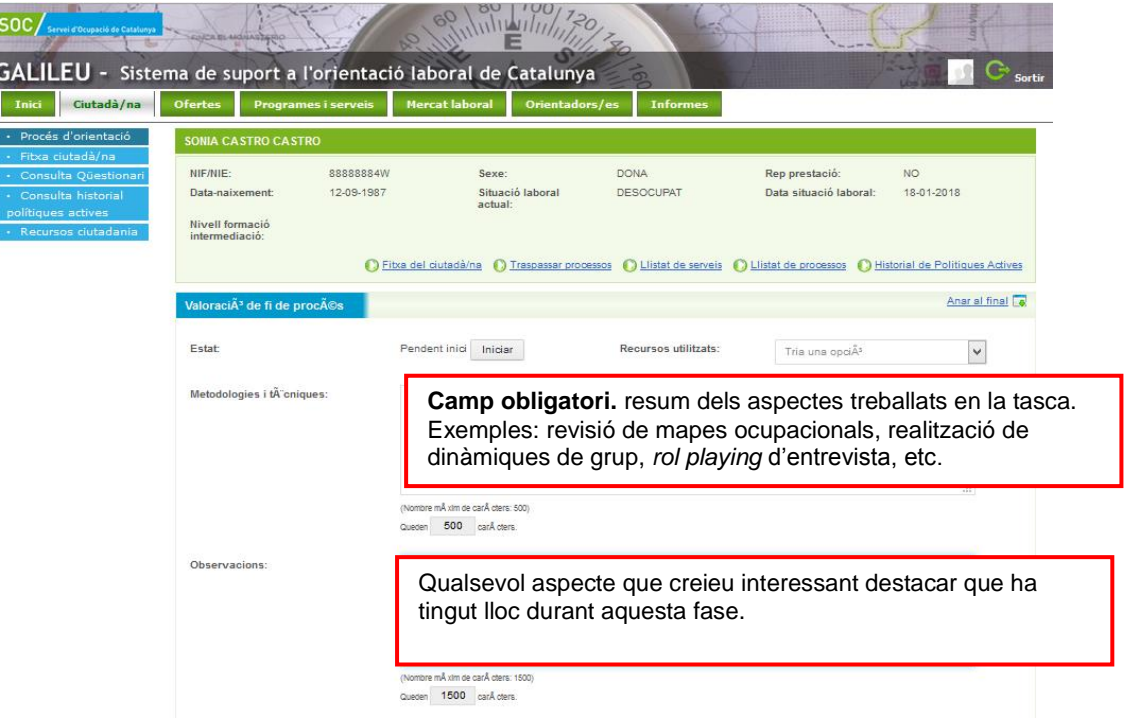

Cada una de les tasques té associades les competències pròpies que caldrà marcar com a objectius de millora i/o millora assolida, segons la persona atesa avanci en el procés d'orientació i vagi adquirint les competències.

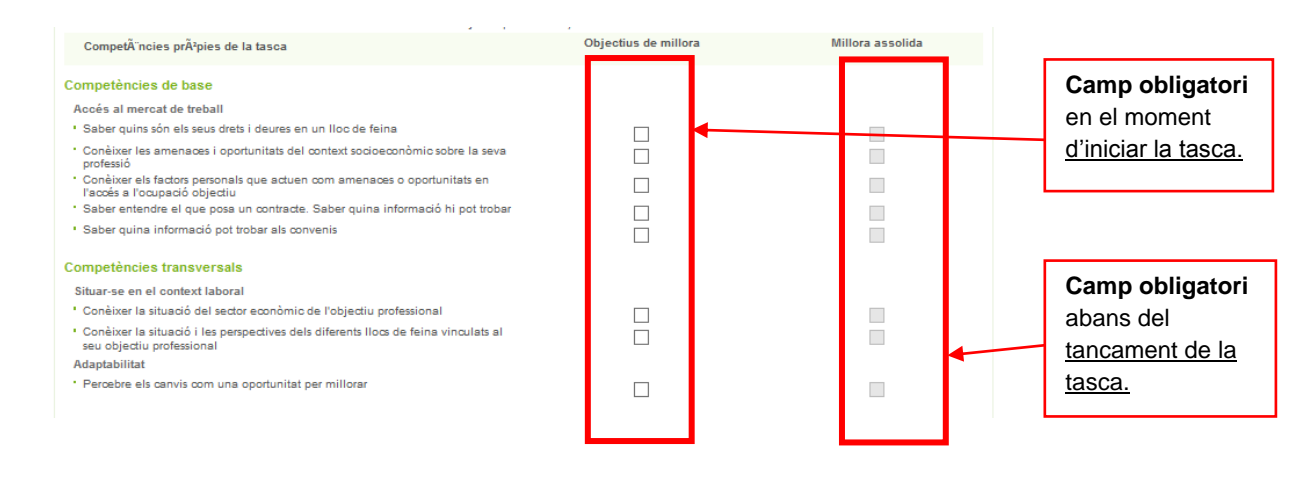

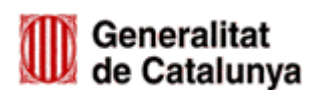

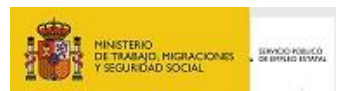

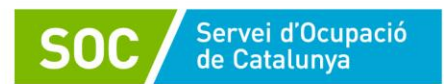

A cada tasca trobareu un espai per **adjuntar els documents** que considereu necessaris per a cada competència (com per exemple: dinàmiques, activitats, etc.). Per adjuntar arxius cal seguir el procediment per adjuntar arxius detallat al [punt 3.1.4,](#page-24-0) d'aquest manual.

També tindreu accés a **plantilles** (propostes de documents de treball) relacionades amb la competència que esteu treballant.

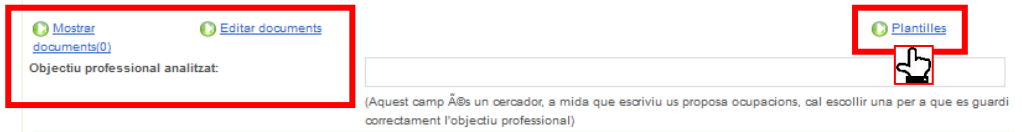

#### **El color de les boletes en el procés d'orientació a Galileu**

Quan es crea un nou procés d'orientació a Galileu, totes les boletes associades a les tasques són de color gris  $\circ$ , però a mesura que anem obrint i finalitzant les tasques aquestes van canviant de color.

Quan una tasca l'hem iniciat i no l'hem finalitzat la boleta quedarà en color groc  $\bullet$ , però quan la finalitzem, si la tasca tenia competències associades, el color de la boleta pot canviar de color en funció del nombre d'objectius de millora assolits.

En el cas de l'Acollida i la Valoració de fi de procés no es pot marcar la Millora assolida, perquè no n'hi ha, per tant, quan finalitzem la tasca la boleta no canvia mai a color blau o taronja, queda sempre en color verd per poder així visualitzar que s'ha treballat i finalitzat la tasca.

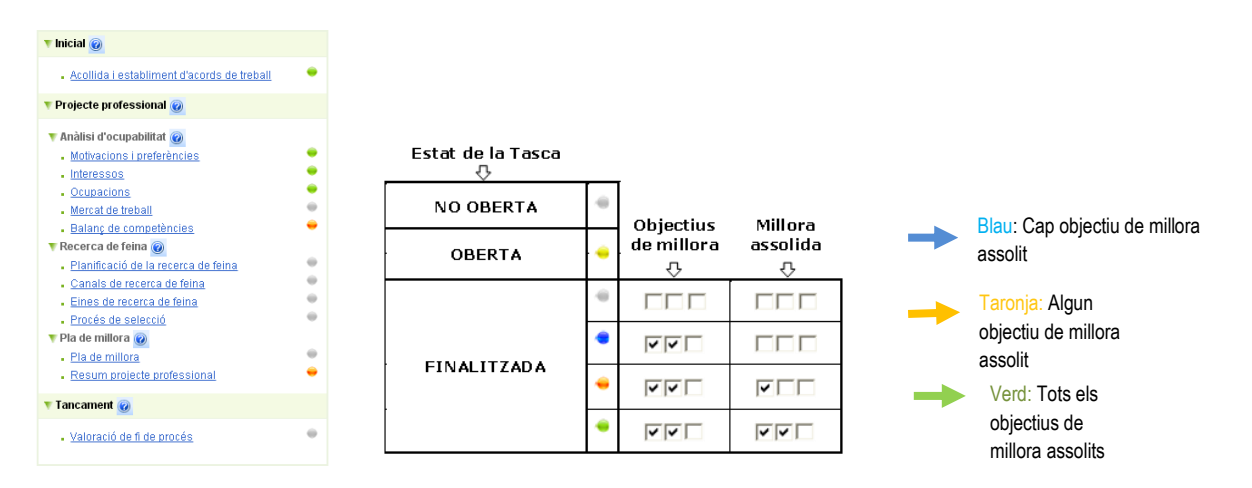

Un cop acabada la tasca, cal finalitzar-la. En el moment de tancar el procés d'orientació, totes les tasques obertes caldrà que estiguin finalitzades.

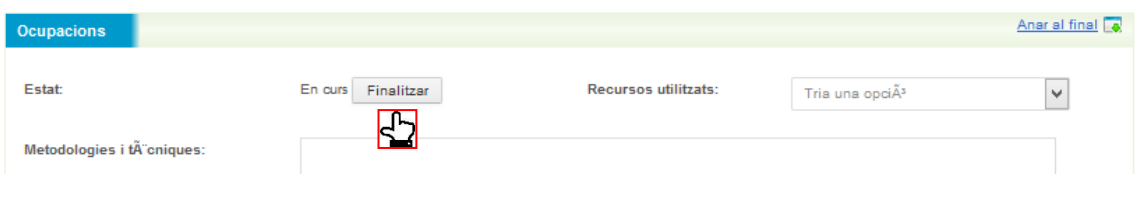

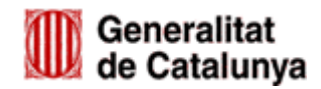

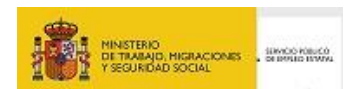

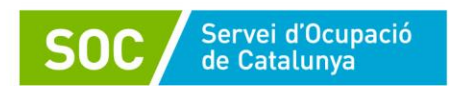

## <span id="page-15-0"></span>**3.1.3. REGISTRE DE SESSIONS**

Cada entrevista que tinguem amb la persona participant l'haurem de registrar com a sessió, on es recullen únicament dades concretes com la data, la durada, el tipus d'activitat, l'acció realitzada, etc.

Per registrar la sessió hem de clicar a *Nou* a l'espai *Sessions*.

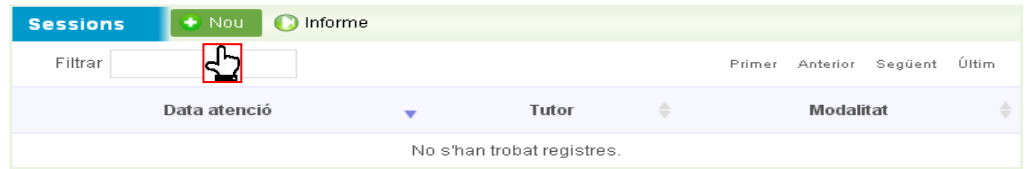

En aquest moment s'obrirà la pantalla de registre de la sessió.

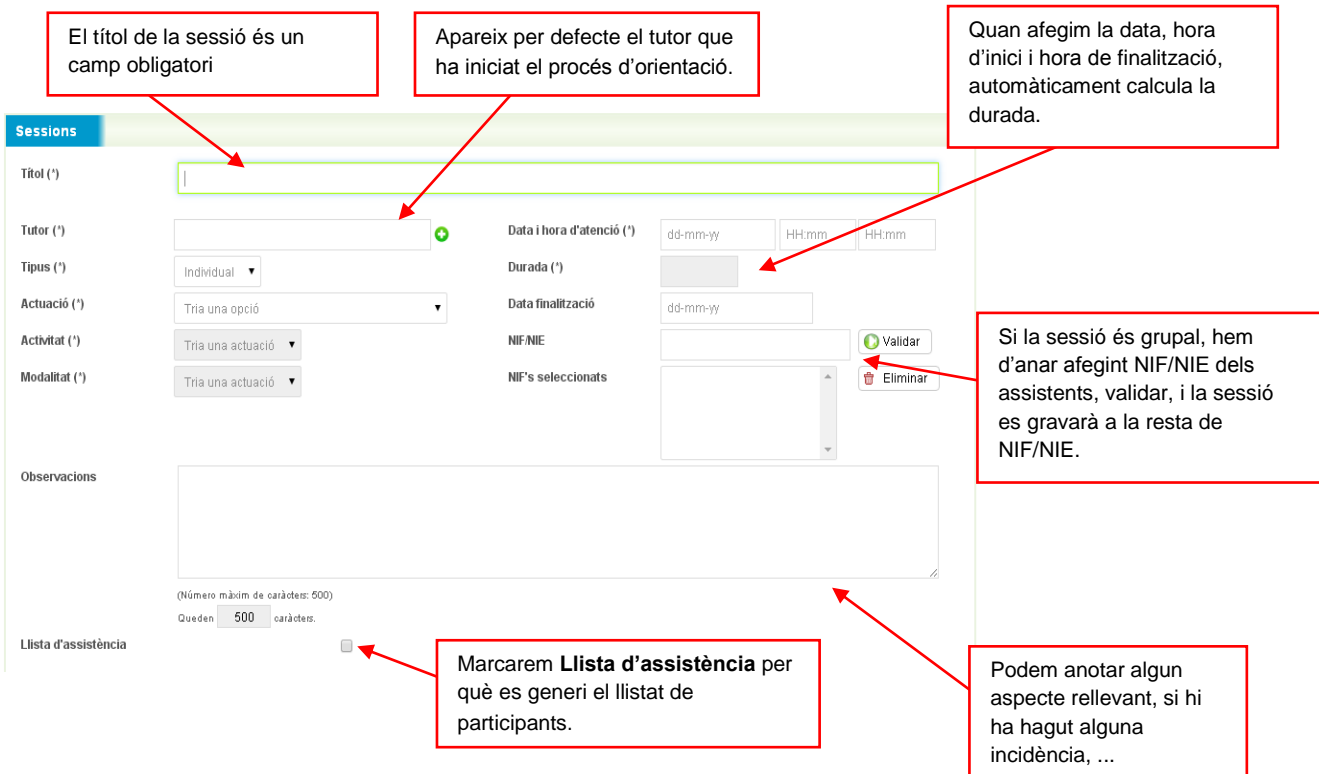

- **Títol**: hem de posar un títol a la sessió.
- **Tutor**: per defecte surt el tutor del procés d'orientació.

**!** En els casos **d'accions d'orientació subcontractades**, caldrà canviar el nom del tutor de la sessió i afegir el nom i DNI de la persona formadora (un cop donada d'alta una vegada, al introduir el nom o DNI, la persona formadora ja apareixerà).

- **Tipus**: podem indicar si la sessió és individual o grupal, si és grupal podem registrar la sessió per a tot el grup afegint els NIF/NIE de les altres persones participants al camp corresponent.
- **Actuació**: hem de triar una opció del desplegable per indicar si és una sessió d'acollida, orientació, coneixement de l'entorn productiu o de tancament corresponents al programa UBICAT.
- **Activitat**: triarem una opció del desplegable de cascuna de les quatre actuacions previstes al programa UBICAT. Aquestes es divideixen en les activitats següents:

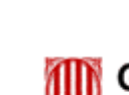

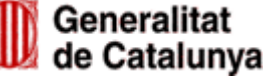

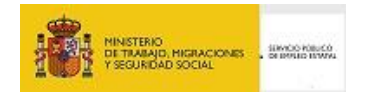

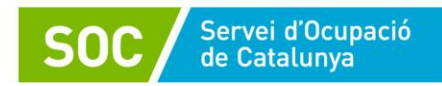

## *1. [Acollida i establiment d'acords de treball](https://galileu.oficinadetreball.gencat.cat/web/guest/proces-portlet?p_p_id=procesorientacio_WAR_galileuportlet&p_p_lifecycle=0&p_p_state=normal&p_p_mode=view&p_p_col_id=column-2&p_p_col_count=1&_procesorientacio_WAR_galileuportlet_control=tascas&_procesorientacio_WAR_galileuportlet_procesId=469868&_procesorientacio_WAR_galileuportlet_ciutadaId=88888884W&_procesorientacio_WAR_galileuportlet_action=viewAcollidaEdicio&_procesorientacio_WAR_galileuportlet_tascaId=259445464) (corresponent a la Tasca Inicial):*

- *Entrevista inicial i primera acollida / informació de serveis de l'entitat.*
- *Diagnosi personalitzada i establiment del full de ruta.*

## **2.** *Orientació (corresponent a algunes tasques de la Tasca de projecte professional):*

- *Definició del Projecte professional*
- *Estratègies de millora i/o canvi professional*
- *Eines de recerca de feina*
- *Recursos per afrontar un procés de selecció*
- *Desenvolupament competencial*
- *Capacitació digital*
- *Informació del mercat laboral, del context i legislació laboral*
- *Activitats comunitàries o d'enfortiment del paper social de la persona participant*
- *Seguiment de de les estades pràctiques en empreses*
- *Altres accions d'orientació*
- **3.** *Actuacions de coneixement de l'entorn productiu, d'apropament a les empreses i de prospecció laboral (corresponent a algunes tasques de la Tasca de projecte professional):*
	- *Visita a empresa*
	- *Espais de diàleg / assistència a fires*
	- *Reclutament / networking*
	- *Altres accions de coneixement de l'entorn productiu*

! **A Galileu només cal fer constar les accions de coneixement de l'entorn productiu adreçades a les persones participants** (detallades a l'apartat 4.4 b) de *la Guia de prescripcions tècniques*), ja que són les que fan refèrencia a accions vinculades al projecte professional del participant.

Per altra banda, totes les **accions de coneixement de l'entorn productiu complementàries a la tasca de l'orientador** (detallades a l'apartat 4.4 a) de la *Guia de prescripcions tècniques*) **no s'hauran d'informar a Galileu**.

- **4.** *Tancament (corresponent a la Tasca de Tancament):* 
	- *Valoració fi del procés*
- **Modalitat**: el programa UBICAT només contempla accions presencials.
- **Llista d'assistència:** és **obligatori marcar aquesta opció** per tal que es generi la llista dels participants a la sessió (sigui individual o grupal) que posteriorment s'haurà de signar. Si no es marca en el moment de crear la sessió, **es podrà marcar posteriorment** entrant de nou a la sessió.

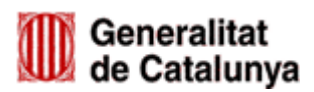

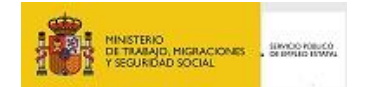

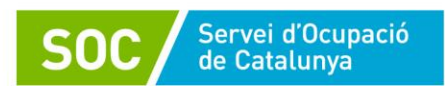

Galileu permet activar alarmes de seguiment per tal de poder enviar un correu electrònic de recordatori de la propera sessió. Aquest avís el rep tant a la persona tècnica tutora del procés d'orientació com a la persona usuària.

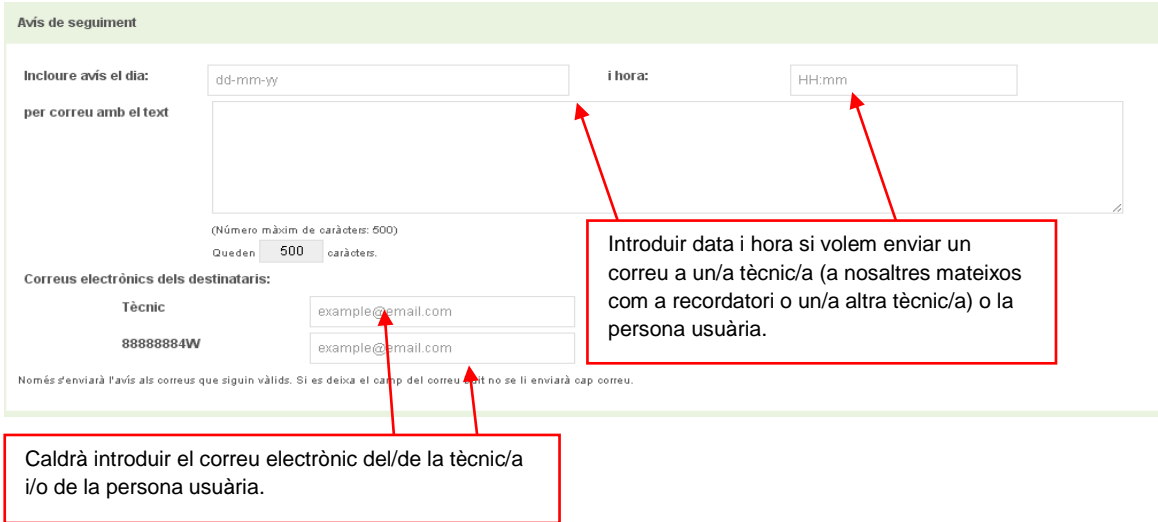

En el programa UBICAT no serà necessari fer el registre dels objectius i actuacions de les sessions.

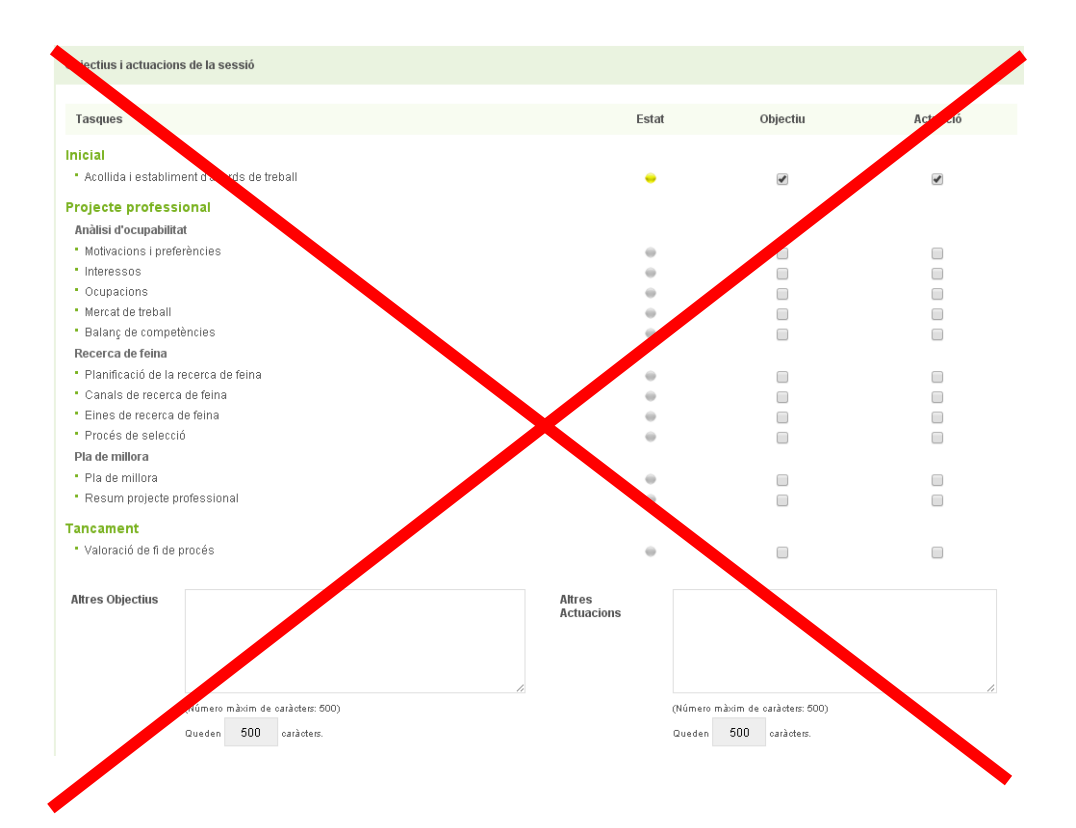

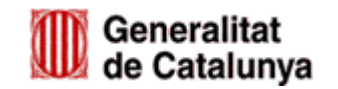

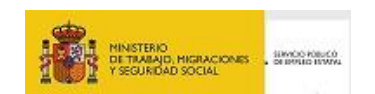

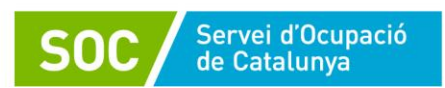

Es podrà detallar els compromisos previstos per properes sessions de treball, tant per part de la persona atesa com de la persona tècnica tutora.

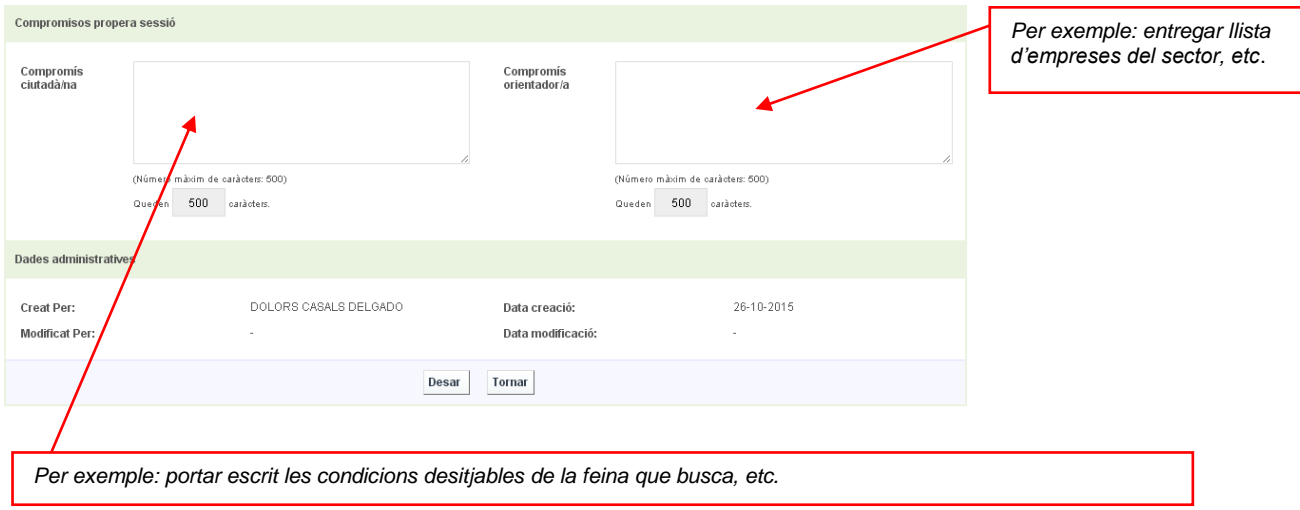

La llista d'assistència no sortirà fins que no haguem confirmat la sessió en *Desar***.** Una vegada fet aquest pas us redirigeix novament a la pantalla inicial.

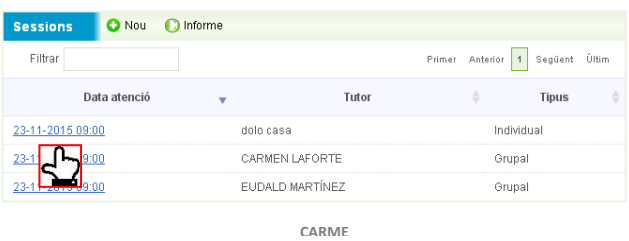

#### Signatura de l'assistència de les sessions

Un cop acceptada la sessió, caldrà tornar a entrar a la sessió creada i la llista d'assistència sortirà en una **pestanya nova** al costat de la pestanya de sessió.

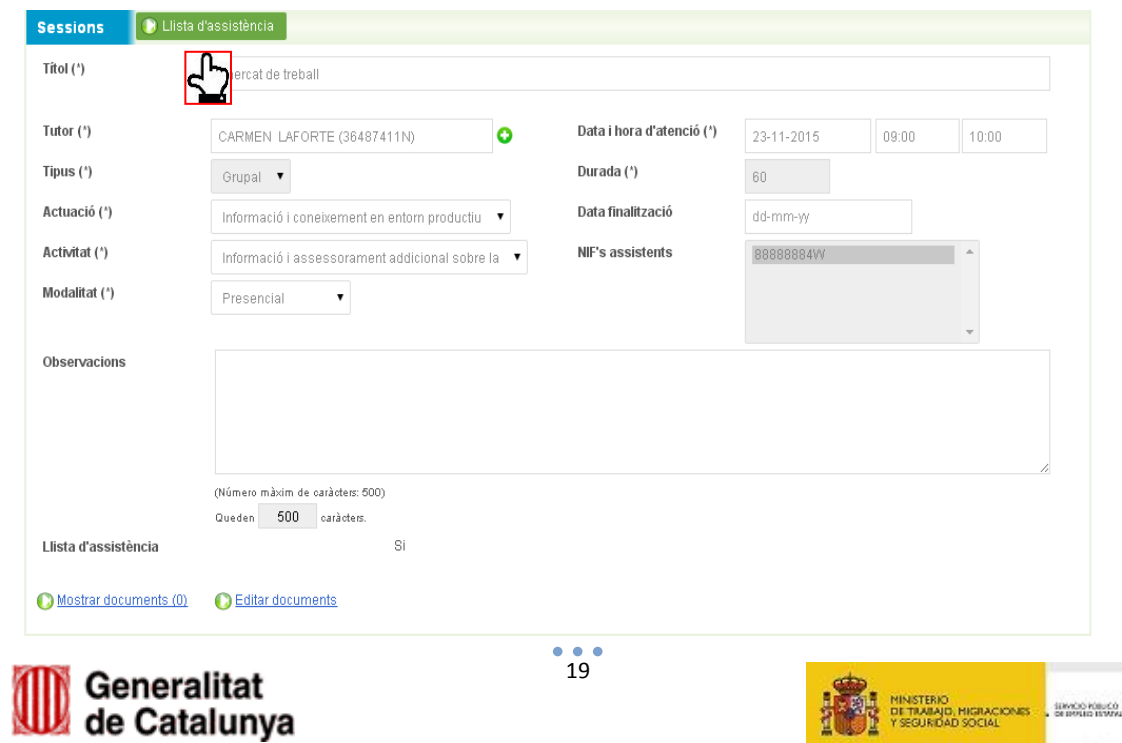

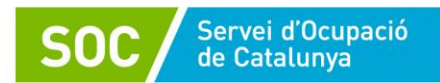

! Les signatures podran recollir-se de forma **electrònica** directament a través de Galileu o imprimint i signant el llistat en **paper** generat pel propi aplicatiu:

a. Per a la **signatura en paper**: caldrà imprimir l'informe, signar per part dels participants de la sessió i per part del tutor i adjuntar el document signat a través de l'opció d'adjuntar arxius explicada al **punt 3.1.4. d'aquest** manual.

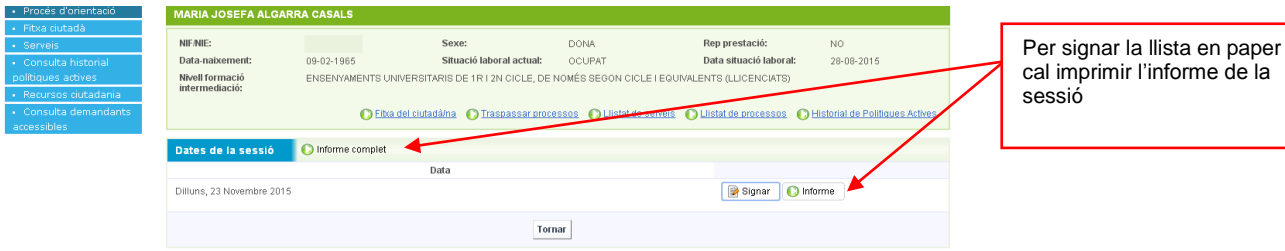

# Exemple d'Informe de la sessió:

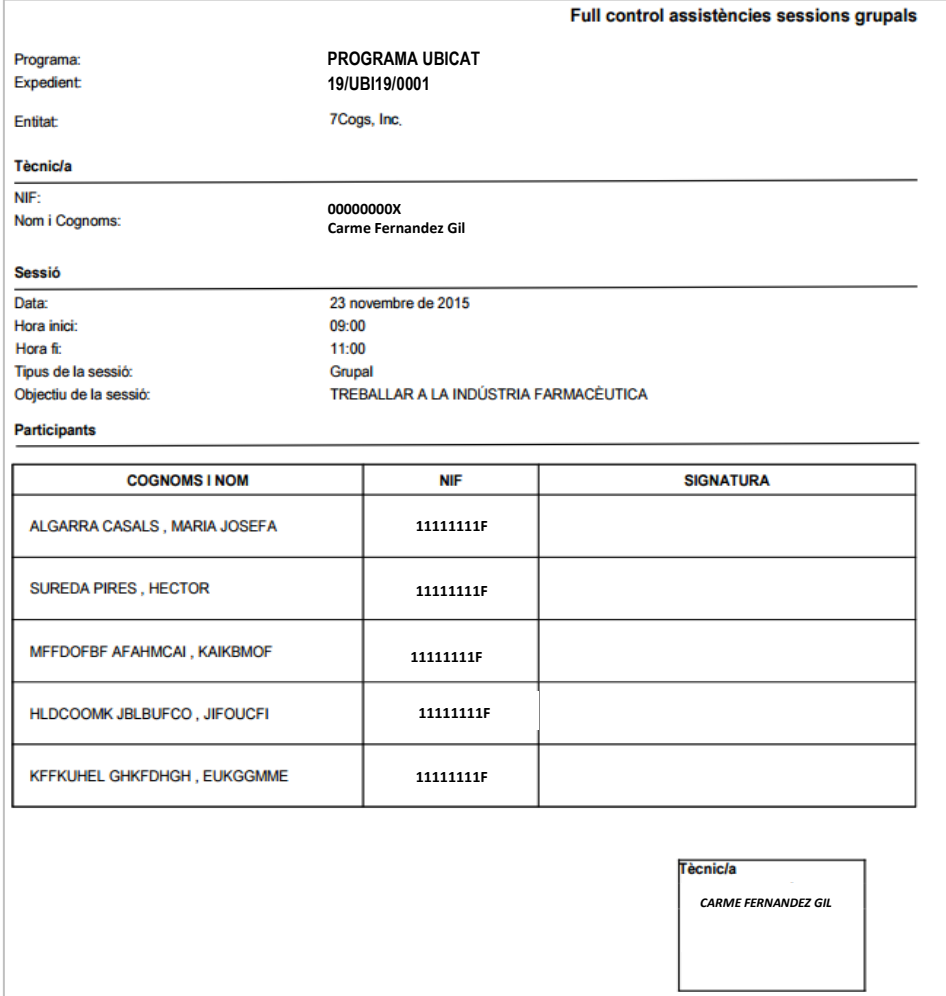

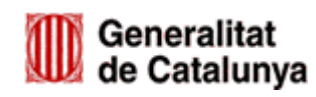

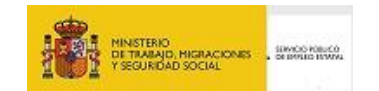

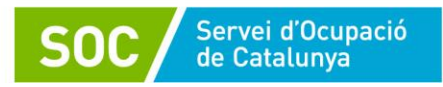

# b. Per a la **signatura electrònica** hem de clicar a **Signar**.

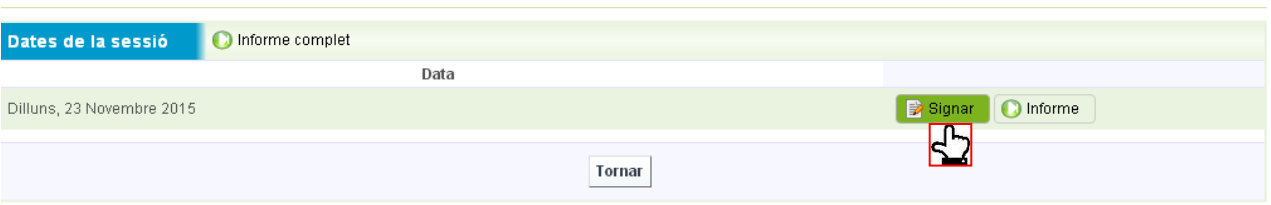

S'obre la pantalla amb informació de la sessió, la llista de participants i la persona tècnica responsable de la sessió.

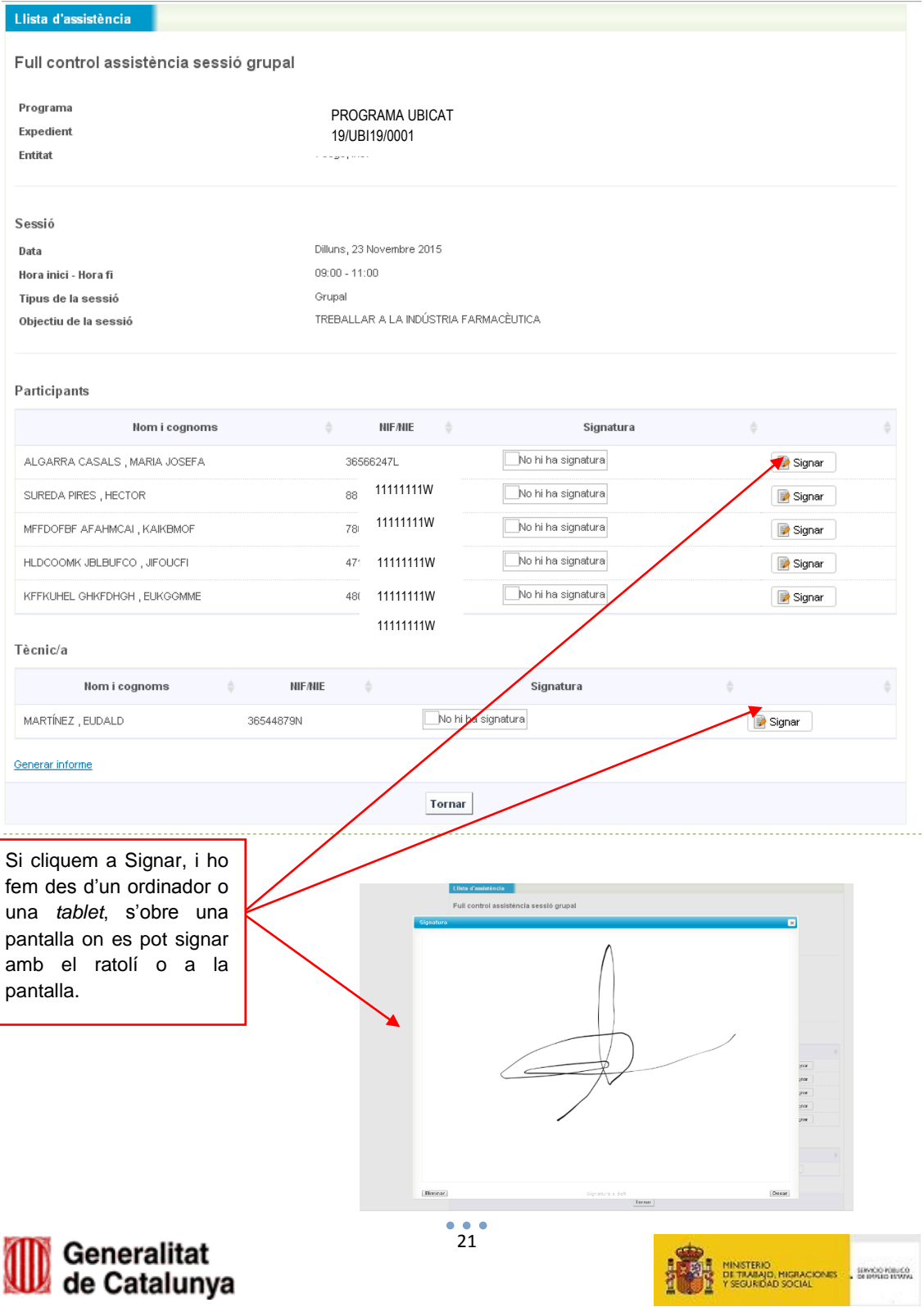

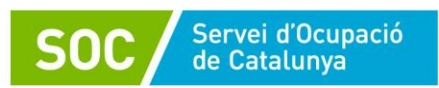

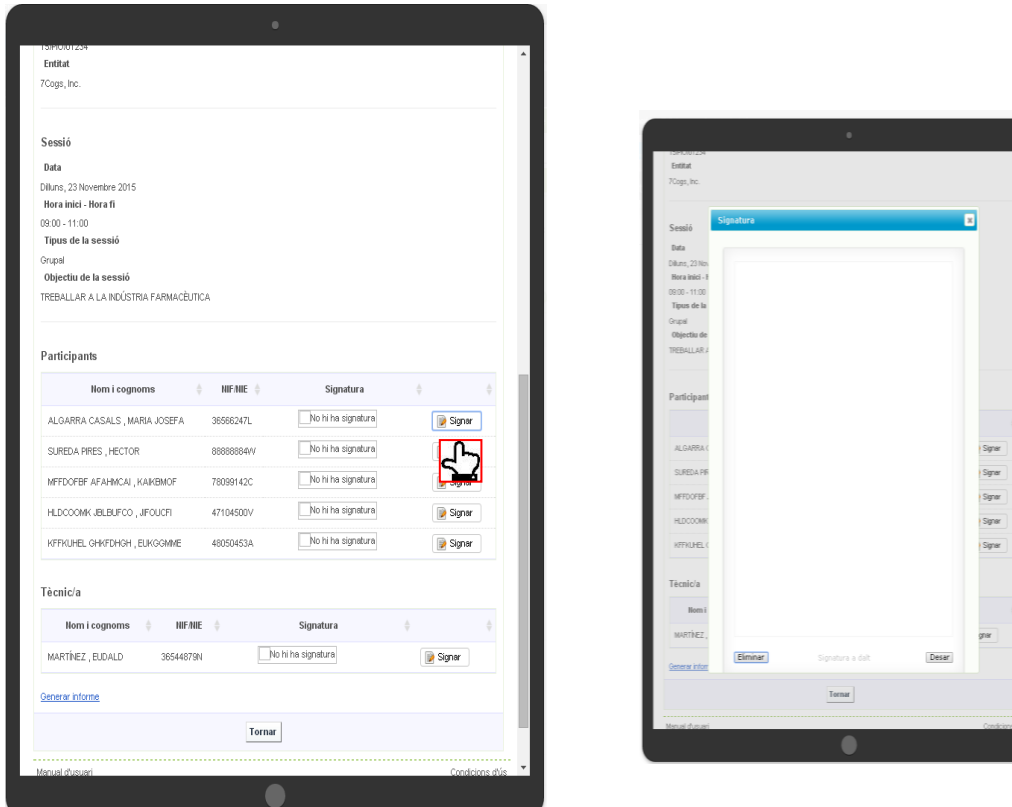

Però des d'un *Smartphone*, hem de clicar a **perquè surti l'opció de Signar** 

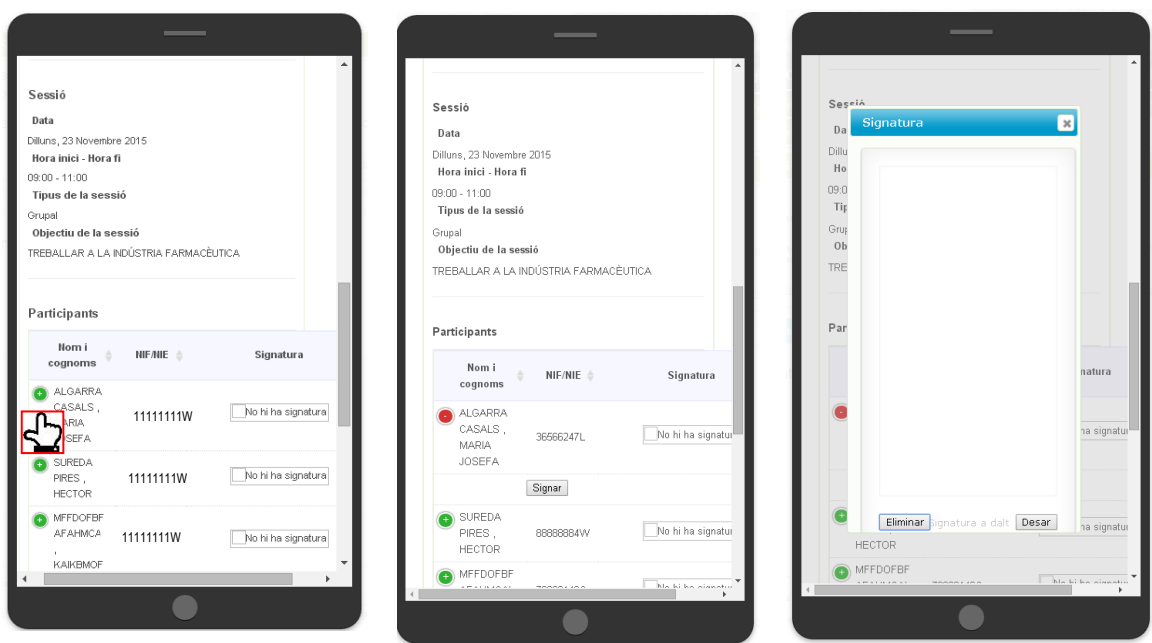

GS23201801

Un cop han signat totes les persones assistents i la persona tècnica, podem **generar l'informe** de la sessió per imprimir-lo i desar-lo amb les signatures, en el cas que es valori com a necessari.

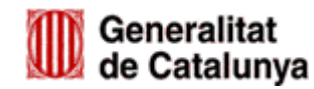

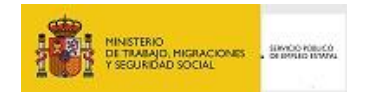

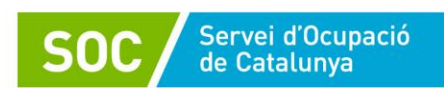

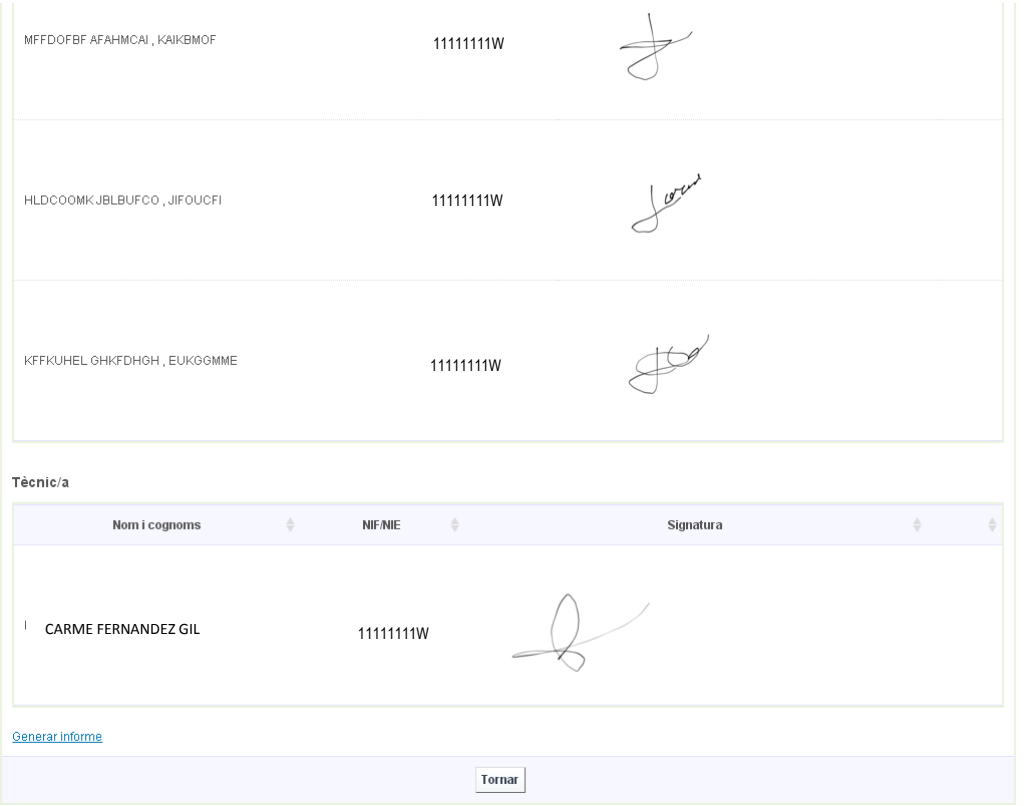

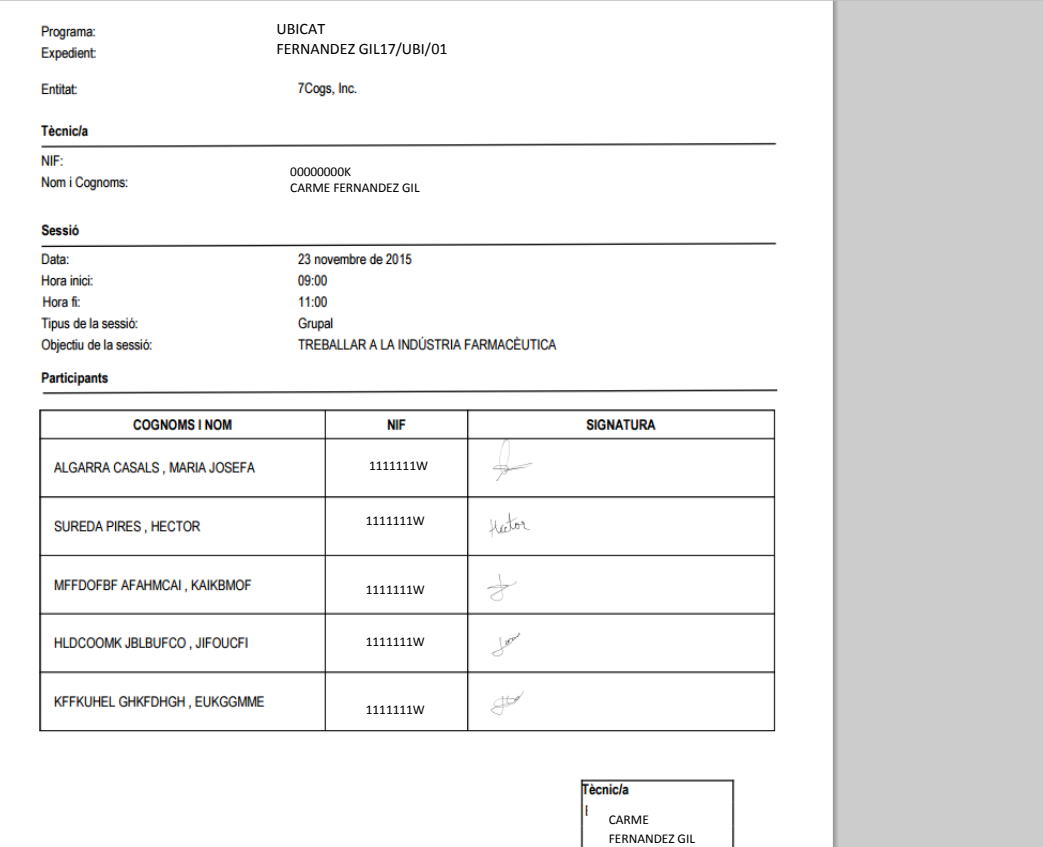

GS23201801

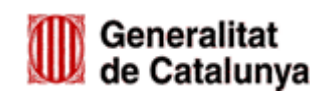

 $\frac{1}{5}$ 

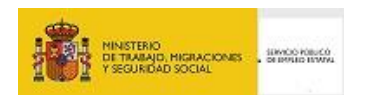

**ARQQAO** 

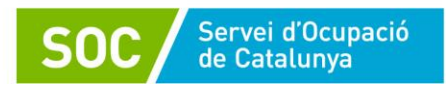

Per fer el registre de la sessió grupal i generar la llista d'assistència és recomanable introduir en el mateix moment totes les persones participants, tot i que es podrà afegir participants a la sessió mentre la llista d'assistència no estigui signada. Un cop acceptada la sessió grupal, però, es podrà afegir observacions a la sessió de manera individual des del procés de la persona.

En cas d'haver creat una sessió en la que finalment no han assistit totes les persones usuàries o bé haver planificat una sessió que finalment no s'ha fet, podreu fer dues opcions:

- 1. Entrar a la llista d'assistència i marcar com NO PRESENTAT les persones que no han assistit a la sessió.
- 2. Eliminar la sessió anant a l'expedient de la persona que no ha assistit i entrant a la sessió que es vol eliminar i prémer **ELIMINAR**.

**!** El sistema **només permet eliminar sessions en el mes en curs**, per tant, **caldrà anar molt en compte amb les sessions introduïdes a finals de mes, ja que el marge de temps per eliminar-les serà molt reduït**. En cas de no haver pogut eliminar una sessió del mes o mesos anteriors, caldrà contactar amb la bústia del programa [ubicat.soc@gencat.cat](mailto:ubicat.soc@gencat.cat) fent la sol·licitud d'eliminar la sessió corresponent mitjançant la següent informació:

#### *Assumpte correu:* **"Eliminar sessió GALILEU"**

*Cos correu:*

- **Nom de l'entitat:**
- **Nom de la/les persona/es participants:**
- **NIF de la/les persona/es participants:**
- **Actuació/ Acció/ Títol de la sessió a eliminar:**
- **Data:**
- **Hora:**
- **Nom tutor/a:**
- **Justificació motius:**
- **Persona de contacte per a la incidència (nom i telèfon):**

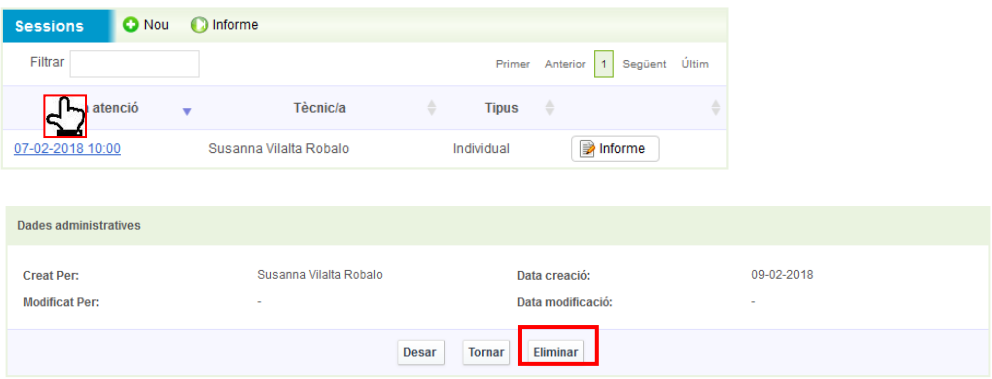

**! NOTA IMPORTANT: És imprescindible eliminar** o marcar NO PRESENTAT **totes les**  sessions en les que no hi ha hagut assistència, ja que en cas contrari quedaran comptabilitzades al corresponent informe de justificació com a sessions amb assistència.

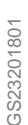

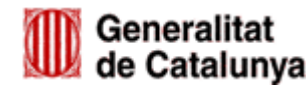

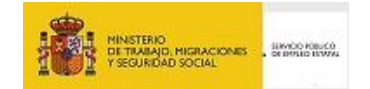

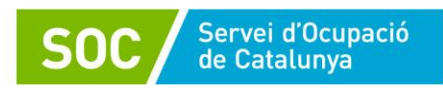

## **Planificació de les sessions**

Galileu crea un calendari diari / setmanal / mensual de les sessions informades a l'aplicatiu, que trobareu disponible a l'opció Ciutadà/na – Planificació de les sessions.

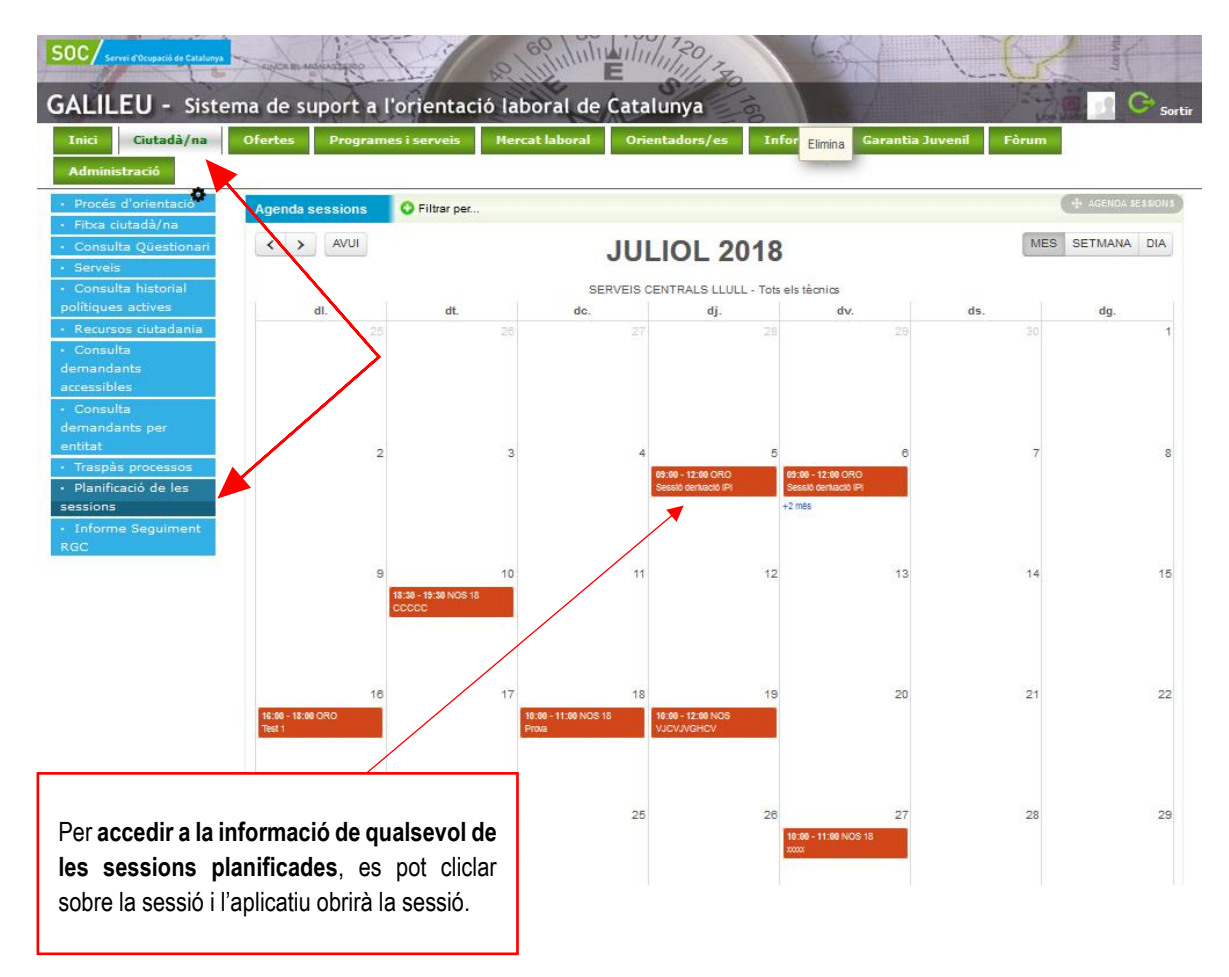

## <span id="page-24-0"></span>**3.1.4. ADJUNTAR DOCUMENTS A SESSIONS I TASQUES**

Caldrà entrar a la **sessió o la tasca** a la que volem adjuntar el document

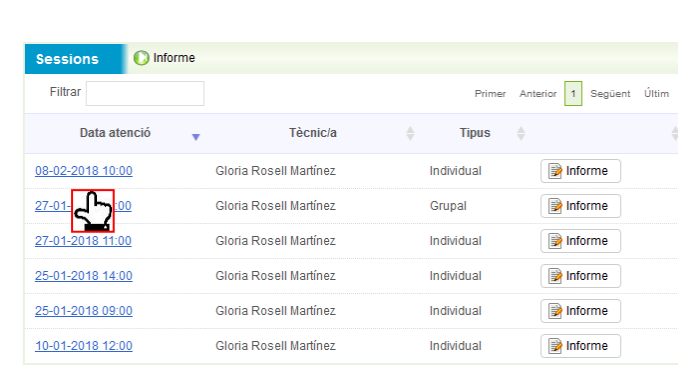

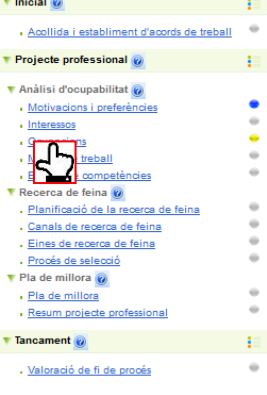

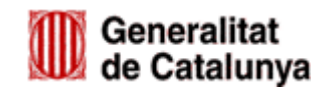

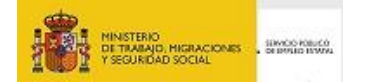

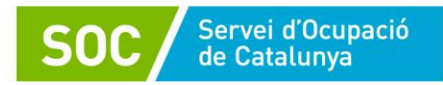

#### i clicar a **Editar documents.**

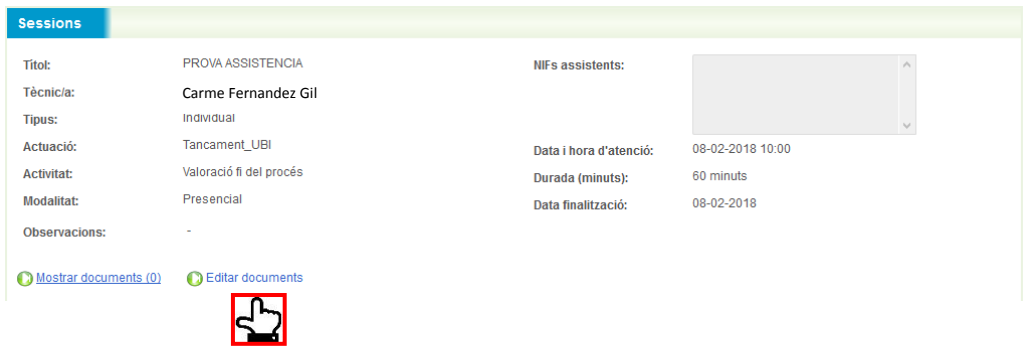

A continuació, s'obrirà la pantalla de Llista de documents, on caldrà prémer **Nou**.

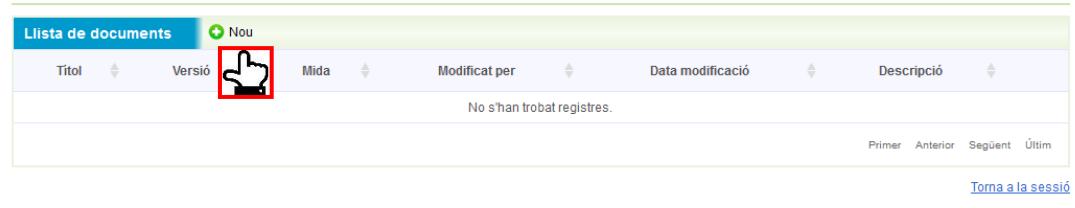

S'obrirà la pantalla de *Pujar documents*, des de la qual podem adjuntar un document que tinguem al nostre ordinador, un cop l'hem adjuntat, hem de clicar a **Insertar.**

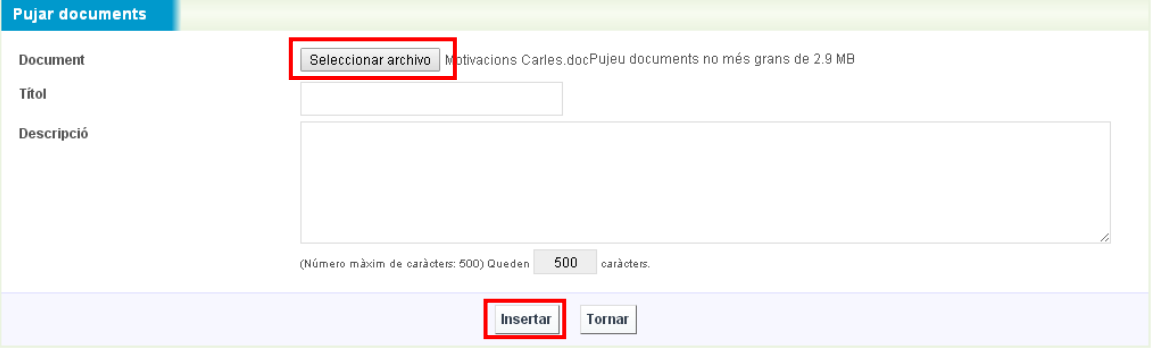

**!** Galileu no accepta adjuntar documents amb noms que tinguin accents, apòstrofs,... hem de posar un nom sense aquests caràcters. Per exemple:

**NO:** Motivacions d'en Carles - Donaria error **SI**: Motivacions Carles

Tornem a la pantalla de *Llista de documents*, i des d'aquí podem **Tornar a la sessió.** 

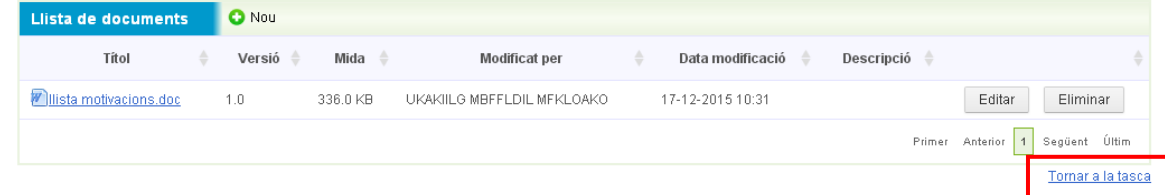

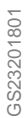

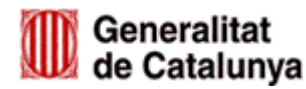

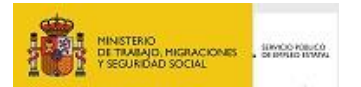

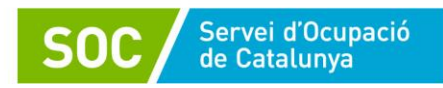

## <span id="page-26-0"></span>**3.2. TANCAMENT DEL PROCÉS**

Abans de fer la tutoria de tancament del procés d'orientació, es pot accedir al **Resum del projecte Professional** i a **l'informe de projecte professional**, on es pot visualitzar la informació bolcada de cadascuna de les competències treballades.

Els informes es descarreguen en format Word, i es poden imprimir, us pot ajudar per emplenar el document normalitzat *Informe final persona participant* (G146NUBICAT-006).

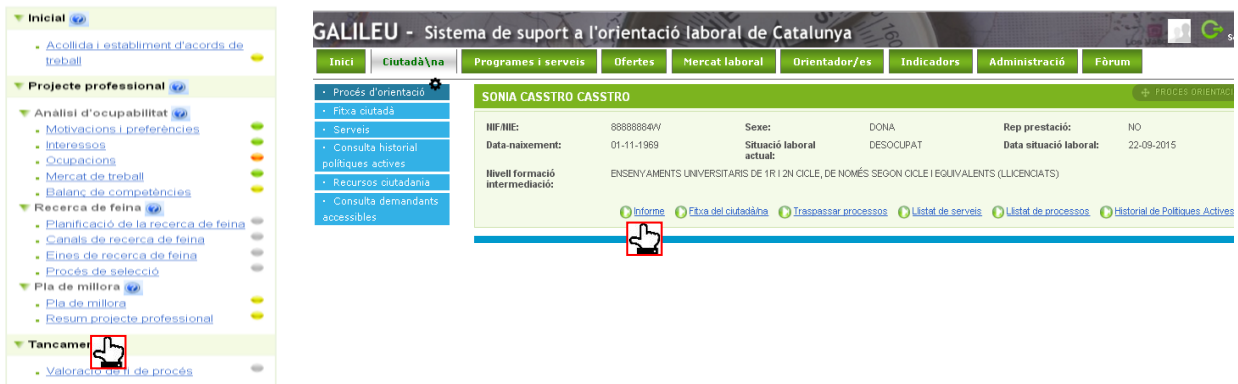

## <span id="page-26-1"></span>**3.2.1. REGISTRE DE LA TASCA VALORACIÓ FI DE PROCÉS**

A la tasca de *Valoració de fi de procés*, de la mateixa manera que a la resta de tasques explicades al [punt 3.1.2.](#page-12-1) d'aquest manual, només caldrà emplenar l'apartat *Metodologia i activitats* i, en aquest cas concret, el *Motiu de tancament*.

La resta d'informació del procés quedarà recollida al document normalitzat *Informe final persona participant* (G146NUBICAT-006) que s'haurà d'ajuntar al final d'aquesta tasca en format Excel.

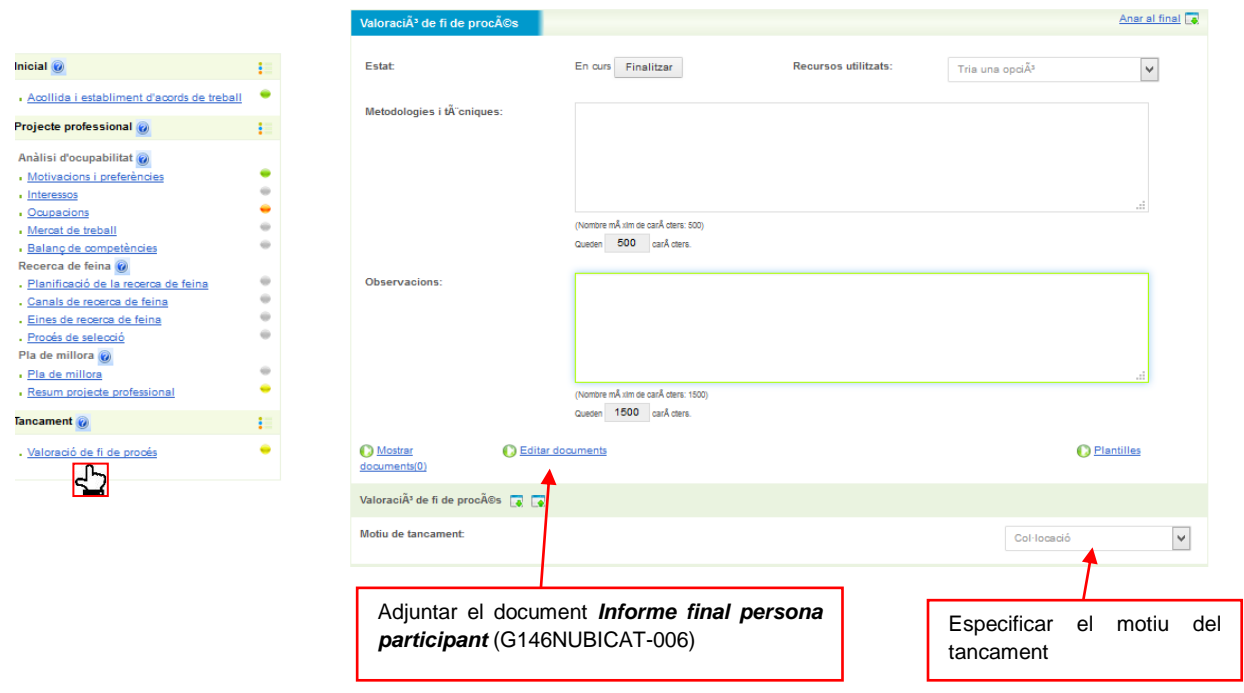

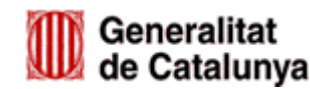

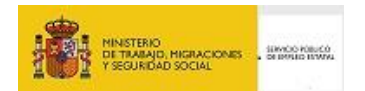

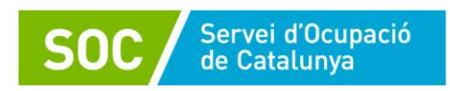

## <span id="page-27-0"></span>**3.2.2. TANCAMENT DEFINITIU DEL PROCÉS D'ORIENTACIÓ**

Per tancar definitivament el procés d'orientació que hem iniciat a Galileu, hem de clicar *a Anar al formulari de finalització* i indicar de nou la modalitat de finalització.

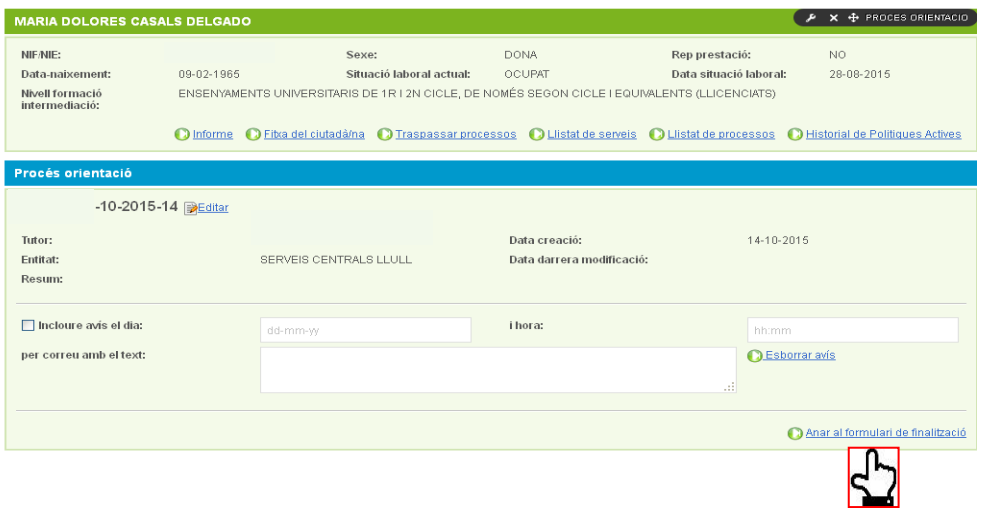

**!** Abans de fer el tancament definitiu, caldrà tenir en compte les següents consideracions:

- Per poder fer el tancament definitiu hem d'assegurar-nos d'haver **finalitzat totes les tasques que s'han iniciat** i caldrà que estigui **informat el col·lectiu** al qual pertany la persona participant.
- Un cop finalitzat el procés d'orientació **no serà possible** fer cap modificació de les dades ni adjuntar cap document.
- **No serà possible reobrir processos d'orientació.**

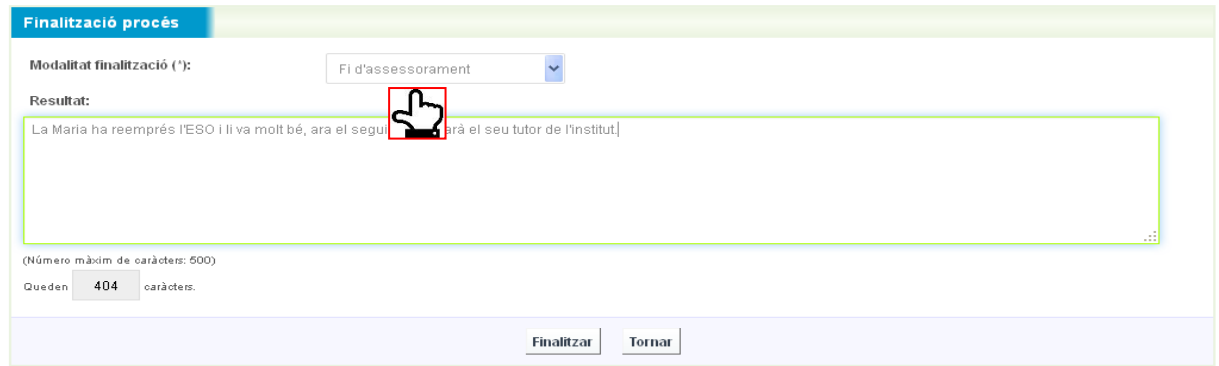

Es pot incloure en l'apartat *Resultat* un resum de la valoració del procés, informació que quedarà registrada a la pantalla principal d'aquest procés un cop finalitzat.

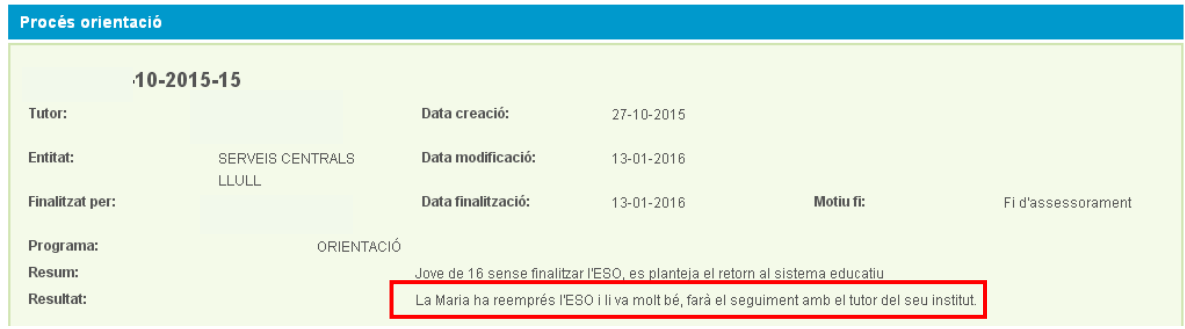

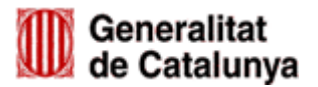

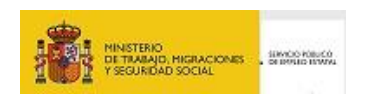

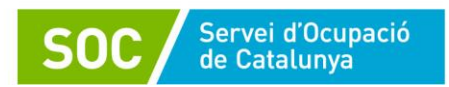

# <span id="page-28-0"></span>**4. CANVI DE LA PERSONA TÈCNICA TUTORA DEL PROCÉS D'ORIENTACIÓ**

Si una persona usuària va començar el procés d'orientació amb una persona tècnica tutora, i durant el desenvolupament del programa es produeix un canvi, podem modificar-lo de manera que consti la nova tècnica.

Per fer-lo hem de clicar a **Editar.**

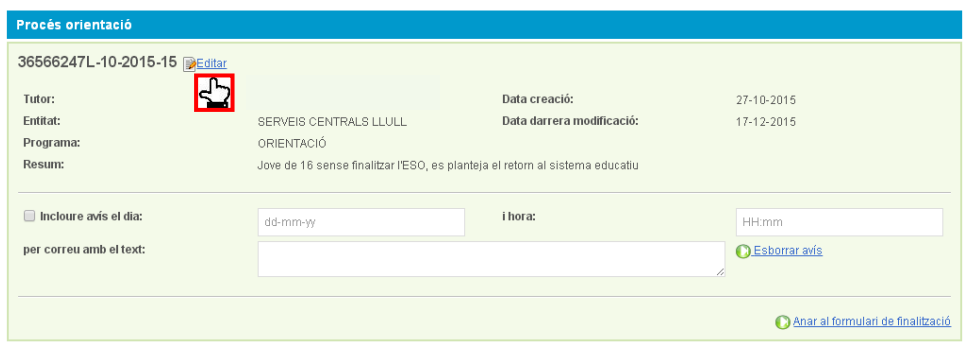

A la pantalla de *Detall Procés Orientació* hem de clicar a sobre de la lupa.

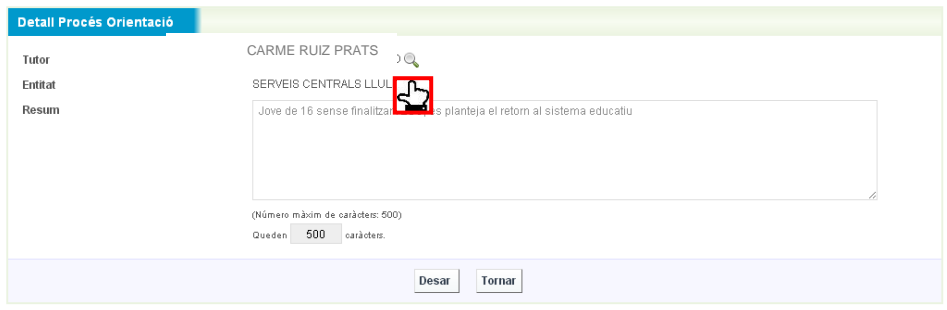

S'obre una pantalla on podem posar les noves dades i DESAR.

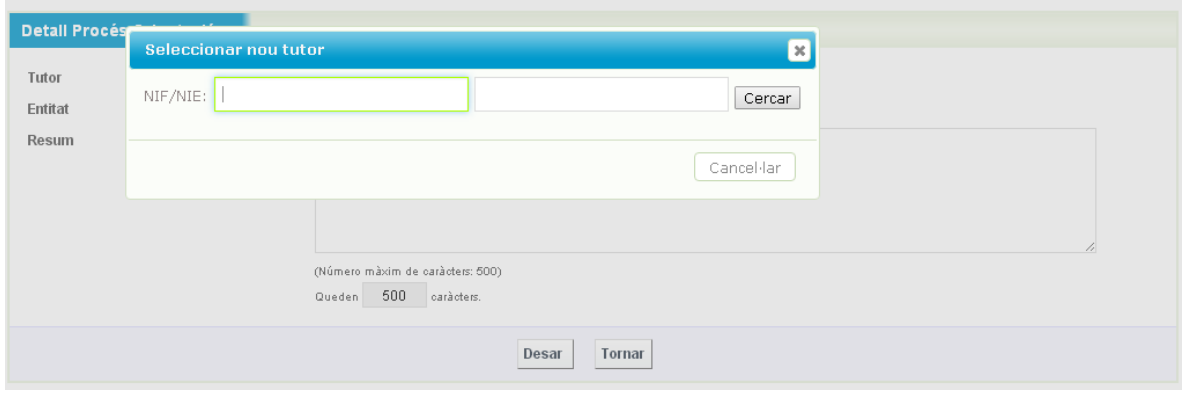

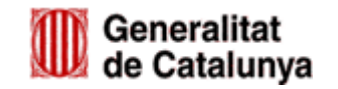

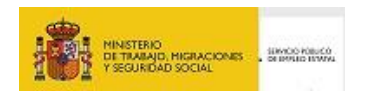

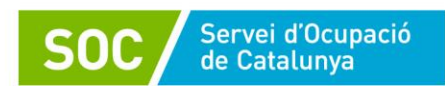

# <span id="page-29-0"></span>**5. FITXA DEL CIUTADÀ**

A la Fitxa del ciutadà podem consultar les dades d'una persona que consten a SICAS, aquestes dades fan referència a la formació, experiència professional, situació administrativa al SOC (alta, baixa o suspensió), entre d'altres.

Per accedir ho podem fer des de la pestanya **Ciutadà/na**, o bé clicant directament a **Fitxa del ciutadà** de la pàgina d'inici de Galileu.

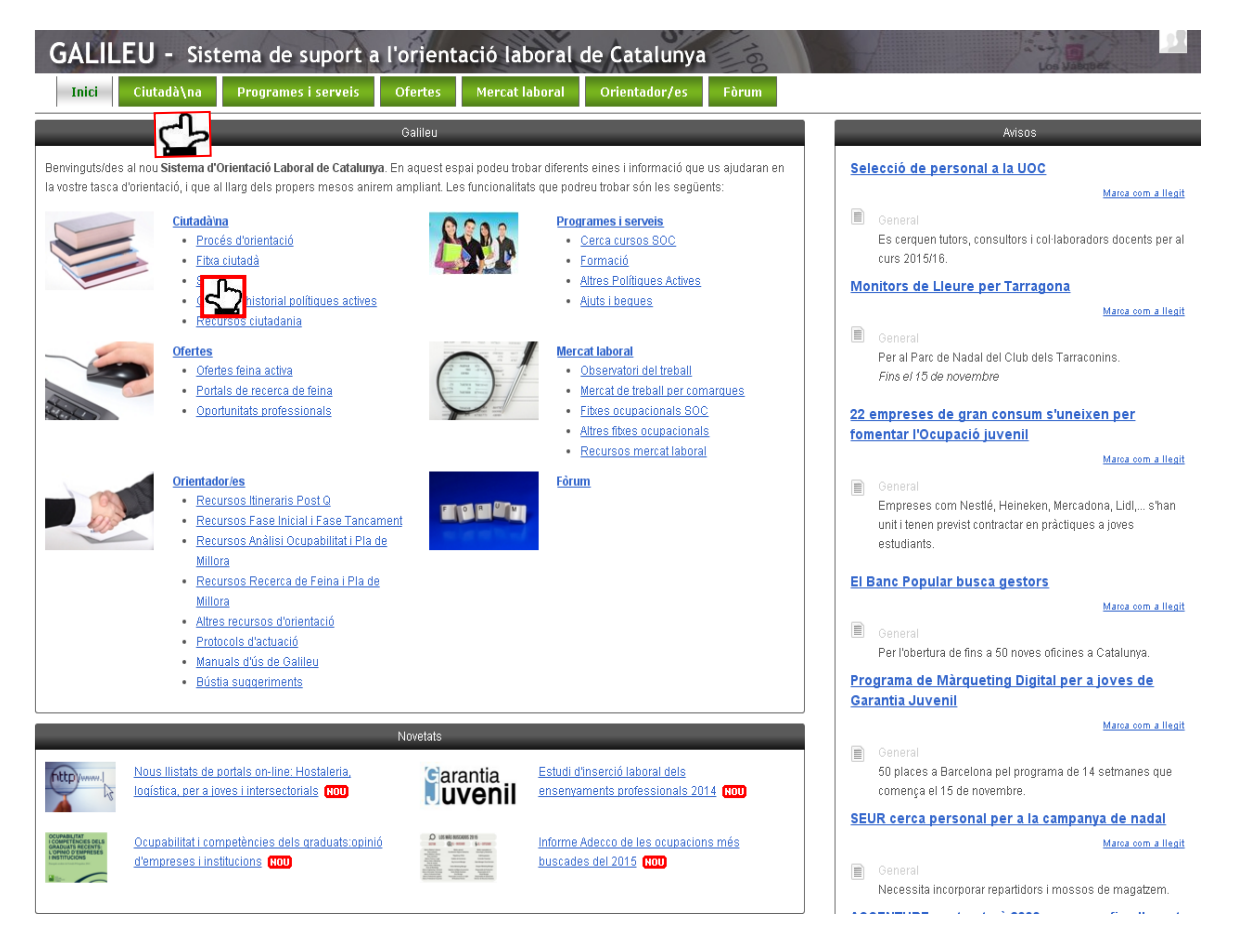

També hi podem accedir des del procés d'orientació de la persona.

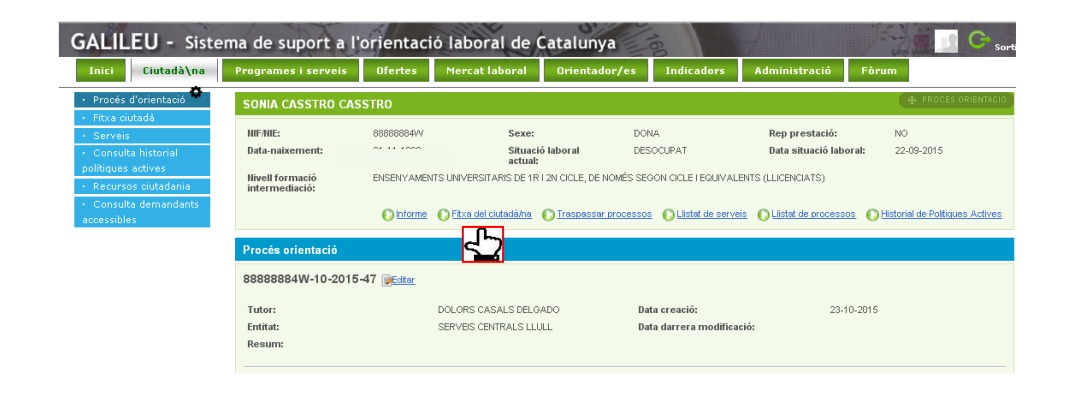

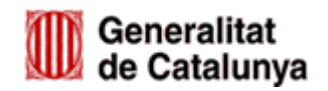

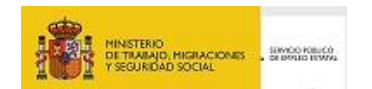

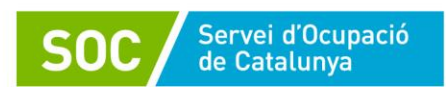

Si la persona no s'ha inscrit mai al SOC no podrem consultar la seva fitxa del ciutadà, sortirà el missatge següent:

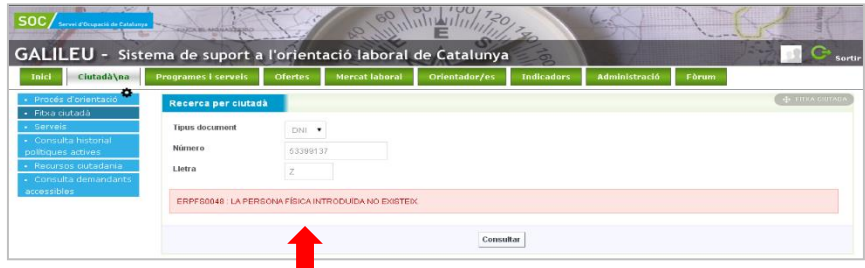

Si la persona s'ha inscrit al SOC alguna vegada, encara que actualment estigui de baixa, apareixeran les seves dades.

Si comprovem que les dades no estan actualitzades les podem modificar, per exemple, si la persona ha canviat el número de mòbil, clicarem a **Editar** per fer les modificacions pertinents.

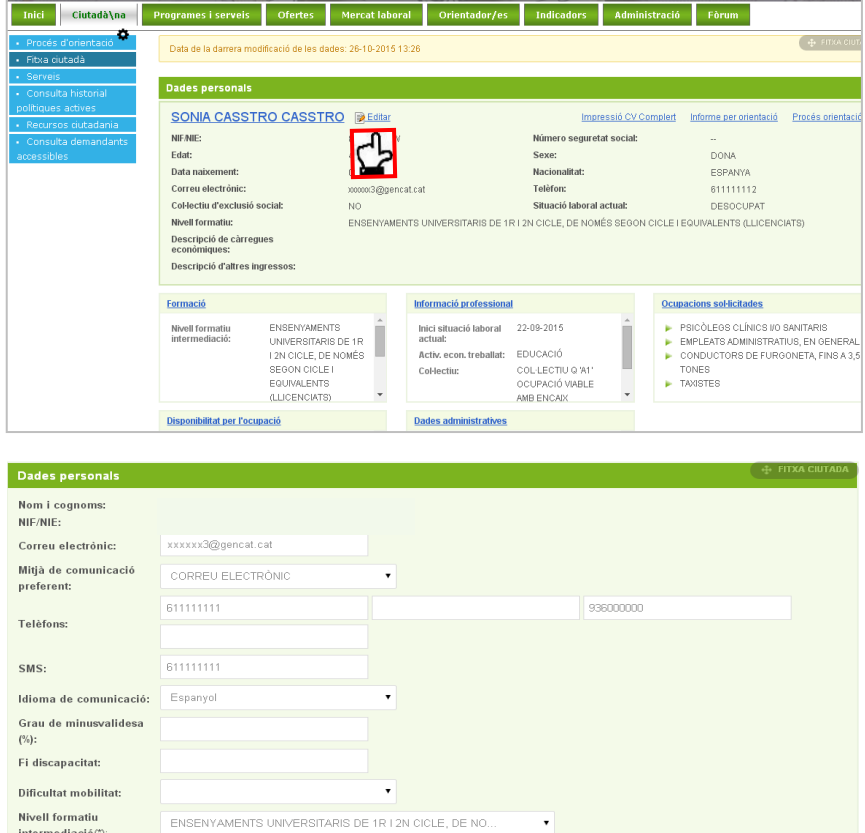

Actualitzar Tornar

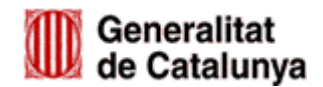

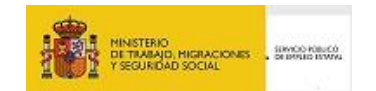

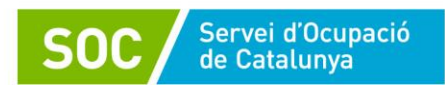

Es poden modificar algunes dades com la formació, la informació professional, les ocupacions sol·licitades, etc. Per fer-ho hem de clicar al títol de l'apartat que volem modificar, per exemple a la **Formació:**

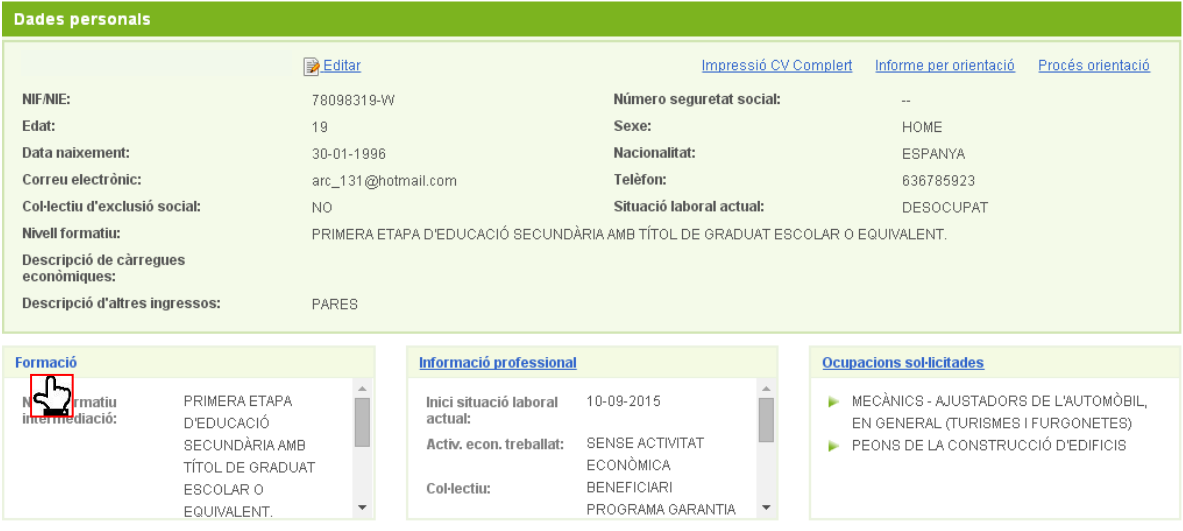

Si volem afegir una formació clicarem a **Nou** a l'espai de *Titulacions*.

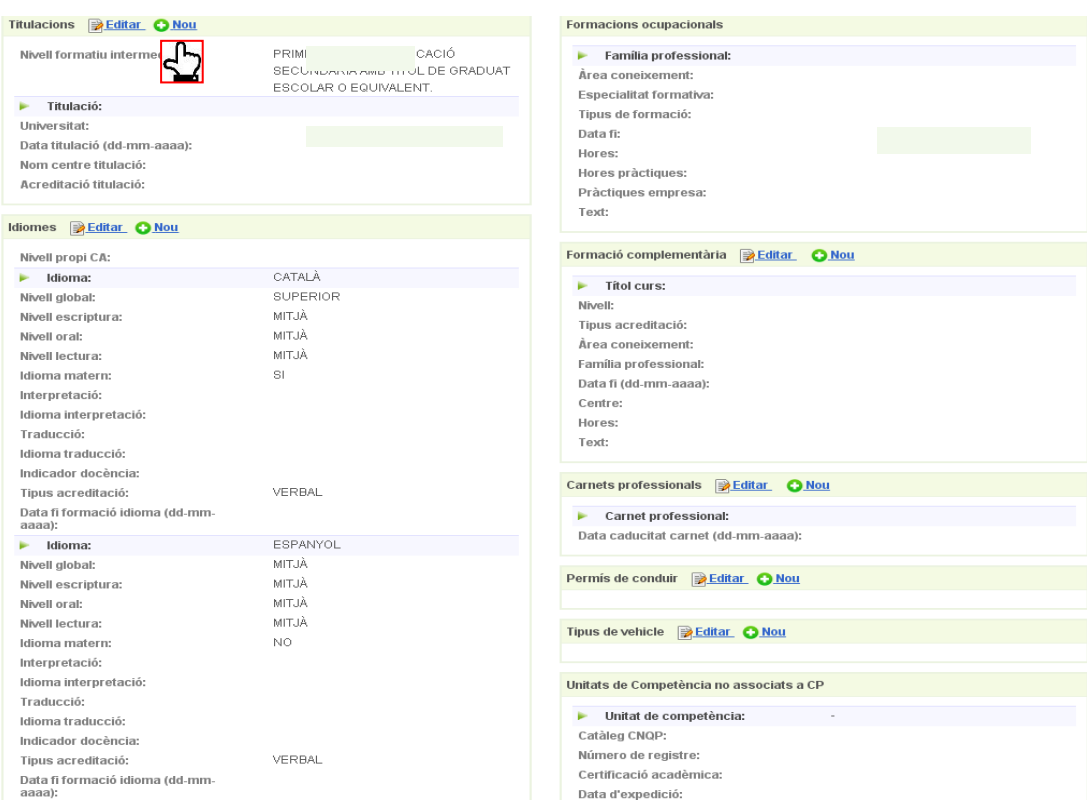

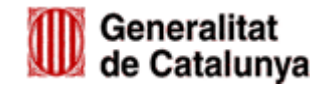

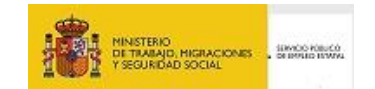

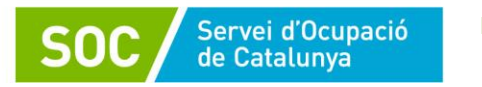

#### I podrem afegir una nova titulació.

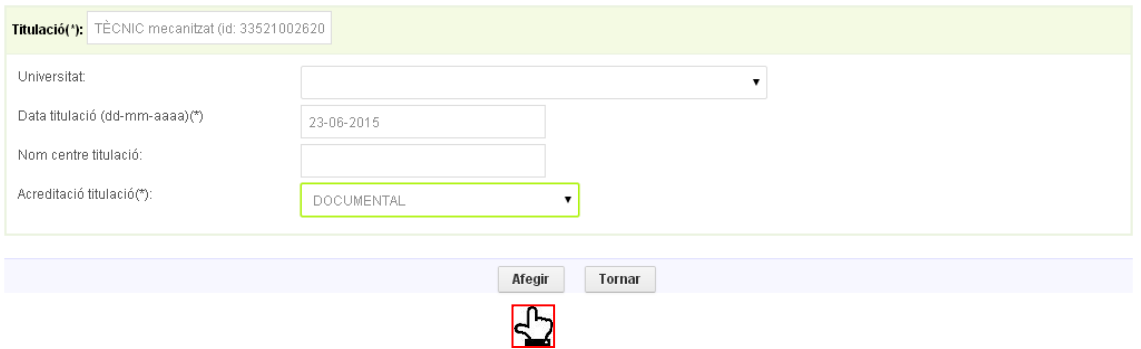

Hi ha dades que **no es poden modificar** des de la *Fitxa del Ciutadà*, com per exemple el domicili. En el cas que persona atesa hagi canviat de domicili, haurà d'anar a l'Oficina de Treball que li correspon per codi postal per fer les modificacions pertinents.

Es pot consultar les oficines de referència mitjançant el següent enllaç:

<http://serveiocupacio.gencat.cat/ca/soc/oficines-de-treball/cercador-doficines-de-treball/>

Per tornar a la pàgina inicial de la Fitxa del ciutadà, haurem de clicar a **Tornar a la fitxa resum** que hi ha al final de cada apartat.

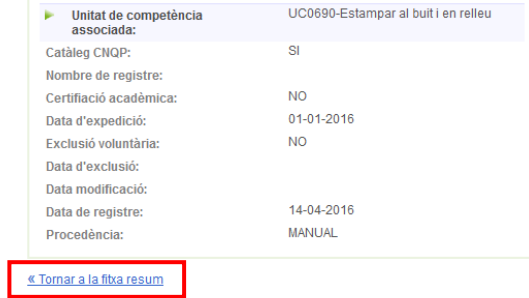

## <span id="page-32-0"></span>**6. INFORMES**

L'aplicatiu Galileu permet extraure dos tipus d'informes que poden ser d'utilitats per tenir un resum que pot recollir diferents aspectes com sessions realitzades per una usuari, processos oberts per una persona tutora, etc.

Cal accedir a la pestanya de **Informes** i clicar a **Informe de processos o sessions** segona informació que ens interessi extraure.

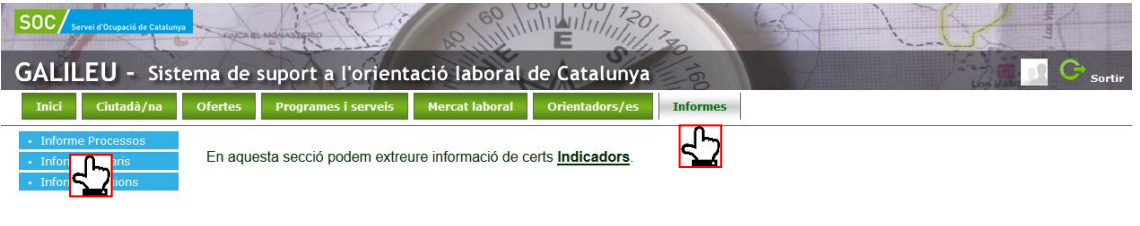

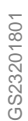

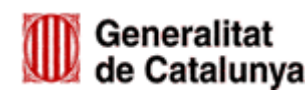

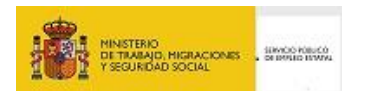

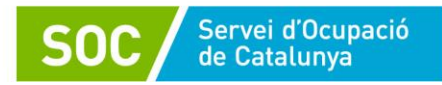

# <span id="page-33-0"></span>**6.1. INFORMES DE PROCESSOS**

Els **informes de processos** permeten extreure un resum dels processos d'orientació oberts en un període determinat, ja que serà obligatori incloure la data d'inici i final de la consulta. També contemplen l'opció de fer un **filtre per col·lectiu**, per tal de poder tenir informació del nombre de processos oberts de cadascun dels col·lectius (generalista o desocupació de llarga durada)

Aquests tipus d'informes seran d'utilitat per tenir un resum del número de processos en curs i/o finalitzats per una organització i un resum del processos per tècnic/a tutor/a.

**!** Per comptabilitzar els processos de participants del programa UBICAT, és important marcar l'opció de processos DEFINITIU en el filtre de tipus de processos, ja que els processos provisionals no comptabilitzen en el programa.

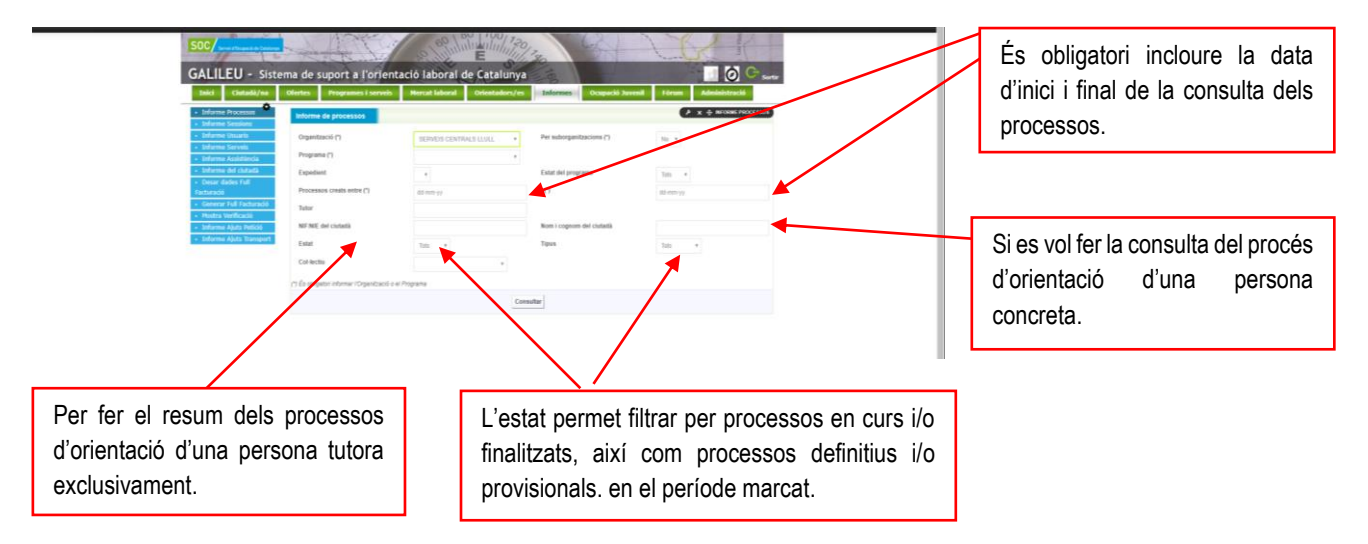

El resultat de l'informe es pot descarregar en **Excel**, que permet fer el tractament de les dades, o en **Pdf**.

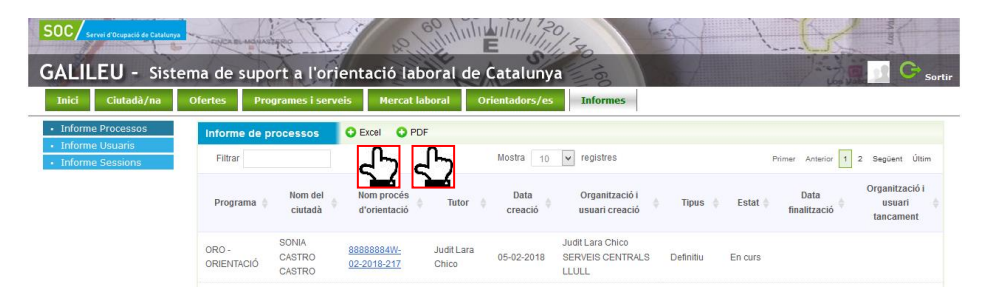

## <span id="page-33-1"></span>**6.2. INFORMES DE SESSIONS**

Els **informes de sessions** permeten extreure un resum de les sessions realitzades, tant per tècnic com per una persona usuària durant un període determinat. També contemplen l'opció de fer el **filtre per col·lectiu**, per tal de poder tenir informació del nombre de sessions realitzades de cadascun dels col·lectius (generalista o desocupació de llarga durada)

Aquests tipus d'informes seràn d'utilitat per tenir un resum del número de sessions realitzades per una persona concreta o per una persona tècnica, així com de la informació del tipus de sessions (individual i/o grupal) i nombre de sessions realitzades per persones participants de cadascun dels col·lectius (generalista o desocupació de llarga durada).

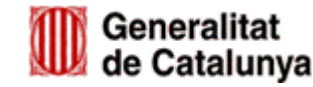

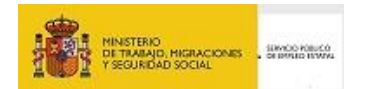

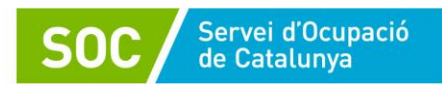

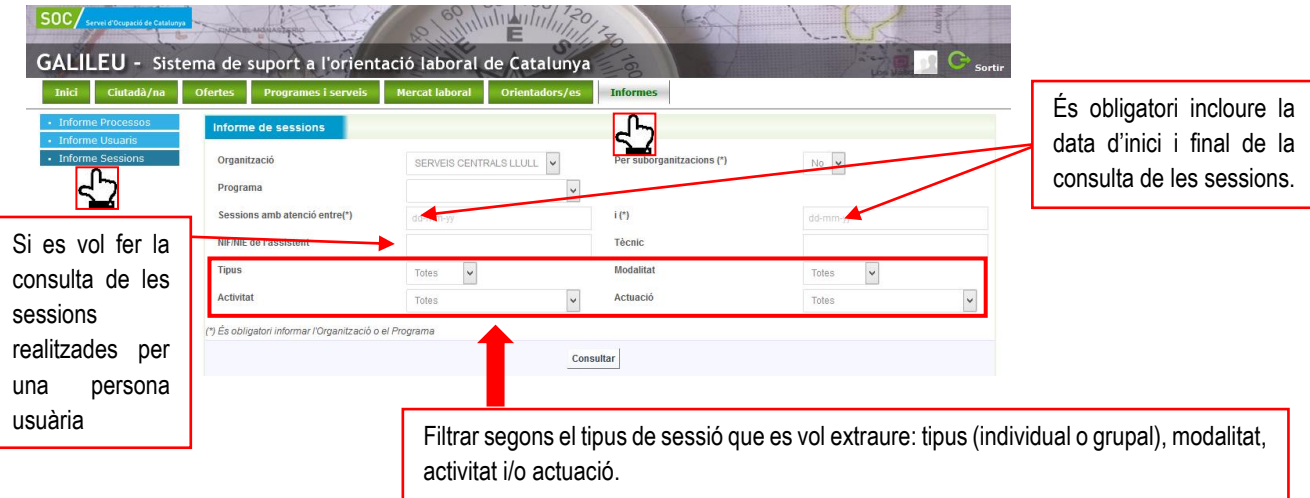

El resultat de l'informe es pot descarregar en **Excel** que permet fer el tractament de les dades, o en **Pdf**.

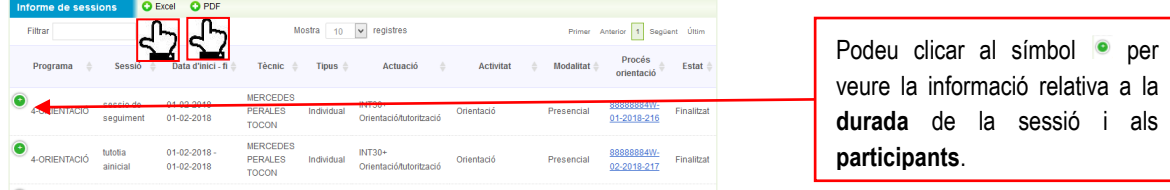

# <span id="page-34-0"></span>**7. PREGUNTES FREQÜENTS**

D'acord amb el conjunt de dubtes que s'han anat plantejant en l'ús de Galileu i a partir de la detecció dels seus punts crítics, a continuació fem una resum dels aspectes més importants a tenir presents per a la seva correcta gestió:

- 1. La **documentació obligatòria** que cal adjuntar a tots els processos d'orientació és la següent:
	- **Full de ruta** (G146NUBICAT 005) signat per la persona participant. Caldrà adjuntar a la **tasca** "Acollida i establiment d'acords de treball".
	- **Informe final** (G146NUBICAT 006) en format Excel amb la informació de les dues pestanyes (participant i tècnic) degudament emplenada. Caldrà adjuntar a la **tasca** "Valoració de fi de procés".
	- **Signatura de les sessions**, en format digital o en format paper, a cadascuna de les **sessions** informades a l'aplicatiu.
- 2. Cal **comprovar de forma prèvia al tancament dels processos d'orientació** que tota la documentació necessària està adjunta.

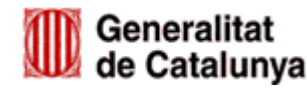

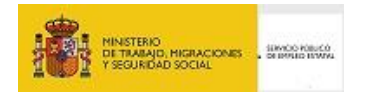

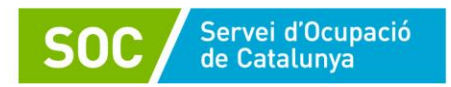

! Un cop tancat el procés d'orientació **no serà possible fer modificacions** ni es podran reobrir processos d'orientació.

- 3. **No hi ha una correspondència obligatòria entre les sessions i les tasques**, ja que per treballar una tasca poden ser necessàries una o diverses sessions i en una sessió es pot treballar contingut de una o diverses tasques.
- 4. Tot i que es possible crear sessions en processos d'orientació provisionals, cal assegurar-se de **passar-los a definitius** quan la persona regularitzi la seva situació a la Oficina de Treball.

! Per a la justificació del programa, **només comptabilitzaran** les sessions realitzades dels usuaris amb processos definitius al Galileu.

5. La signatura en paper de les sessions només es pot fer amb el format que s'extrau del propi Galileu. **Recomanem fer la signatura digital** per la simplificació de tràmits.

! Per realitzar la signatura digital a través de l'aplicatiu Galileu no serà necessari cap programa de certificació digital ni aparell especial, **es pot fer la signatura amb el ratolí de l'ordinador**.

# **8. DUBTES I INCIDÈNCIES RELATIVES A GALILEU**

Per qualsevol dubte o incidència relativa al funcionament de Galileu podeu contactar amb la bústia del Programa:

[ubicat.soc@gencat.cat](mailto:ubicat.soc@gencat.cat)

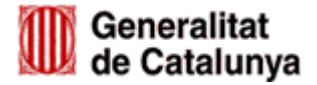

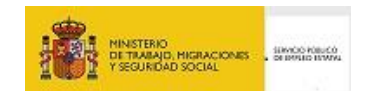